# **1С:Предприятие 8**

# **«Аксиома: Взаимодействие с Росфинмониторингом»**

# **Руководство пользователя (описание расширения)**

**Москва 2023**

## ПРАВО ТИРАЖИРОВАНИЯ ПРОГРАММНЫХ СРЕДСТВ И ДОКУМЕНТАЦИИ ПРИНАДЛЕЖИТ ООО «Аксиома-Софт»

Приобретая систему «1С:Предприятие 8», Вы тем самым даете согласие не допускать копирования программ и документации без письменного разрешения ООО «Аксиома-Софт».

> ООО «АКСИОМА-СОФТ», Москва, 129626, ул. 3-я Мытищинская, д.3, стр.1, оф. 301. телефон: (495) 66-55-097 E-mail: info@axioma-soft.ru URL: [www.axioma-soft.ru](http://www.axioma-soft.ru/)

**Расширение** – Я.Раборовская, А.Енин, Д.Пожилов, А.Васянкин, **Документация** – Д.Пожилов, Я.Раборовская, Е.Орехов

Наименовани е книги: «Аксиома: Взаимодействие с Росфинмониторингом» Руководство пользователя (описание расширения)

Дата выхода: 20.03.2023 г.

### **ЛИНИЯ КОНСУЛЬТАЦИЙ**

По работе с расширением «Аксиома: Взаимодействие с Росфинмониторингом», консультации оказывает разработчик компания АКСИОМА-СОФТ с 10 до 18 по московскому времени, кроме суббот, воскресений и праздничных дней (по распорядку московских предприятий): по телефону линии консультаций +7 (495) 66–55–097 и электронной почте: hline@axioma-soft.ru.

Обновления расширения «Аксиома: Взаимодействие с Росфинмониторингом», а также дополнительные условия техподдержки продукта размещены на сайте компанииразработчика:<https://axioma-soft.ru/update/zup/>.

### **МЫ ВСЕГДА РАДЫ ВАМ ПОМОЧЬ**

# **О Г Л А В Л Е Н И Е**

## **УСЛОВНЫЕ ОБОЗНАЧЕНИЯ**

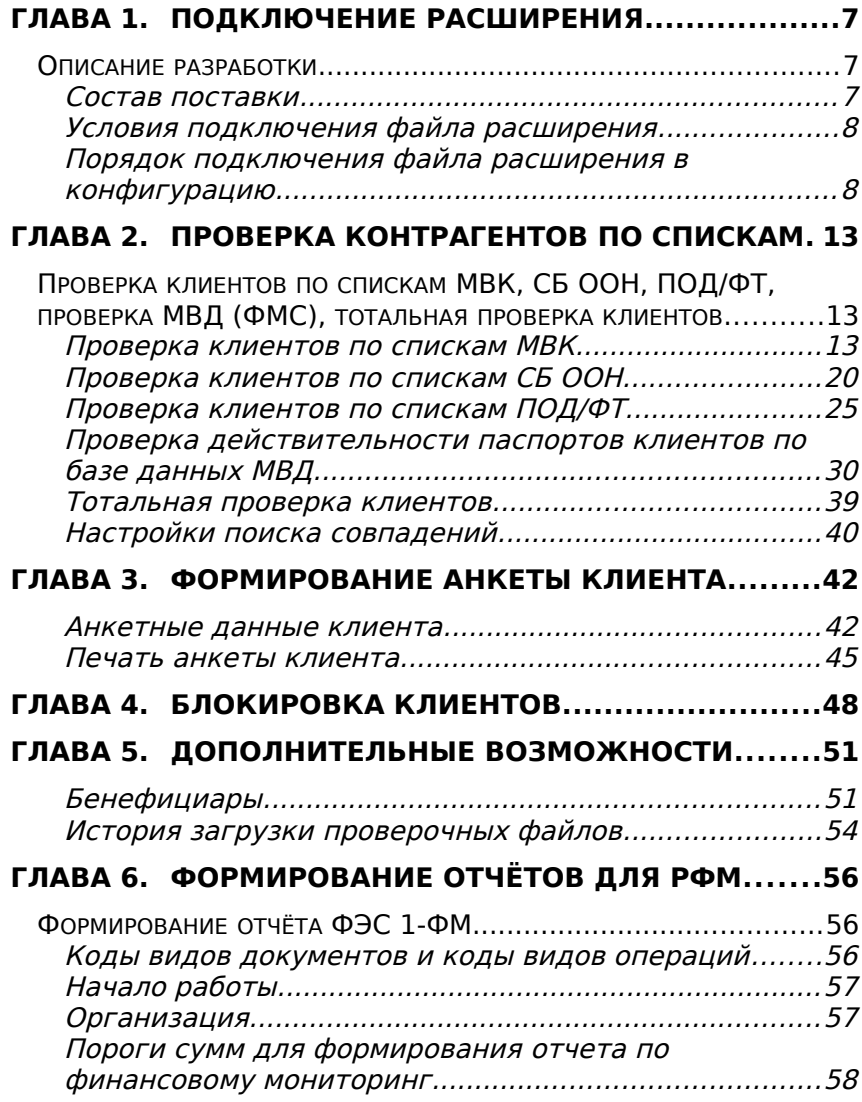

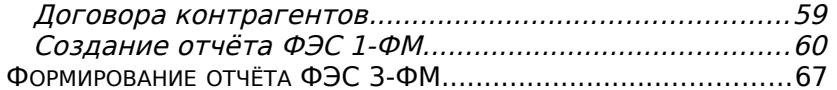

# Условные обозначения

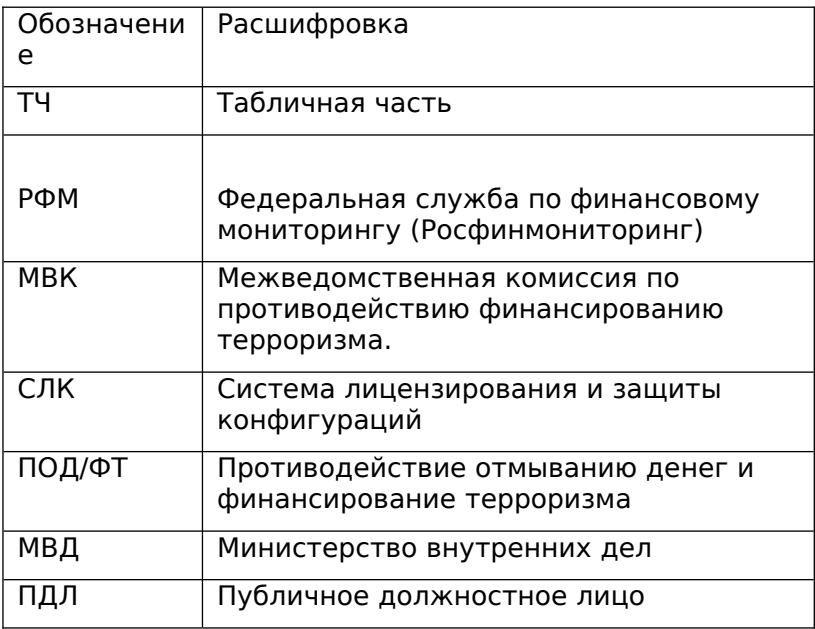

## <span id="page-7-1"></span><span id="page-7-0"></span>**Описание разработки**

Расширение "Аксиома: Взаимодействие с Росфинмониторингом" предназначено для проведения в расширяемых типовых конфигурациях проверок контрагентов по санкционным спискам ООН, спискам ПОД/ФТ и спискам МВК. Так же данное расширение позволяет проводить проверку действительности паспортов контрагентов по базе данных МВД и автоматически формировать анкету клиента. В расширении предусмотрен функционал, позволяеющий формировать отчёт ФЭС 1-ФМ об операциях, которые подлежат обязательному контролю и отчёт ФЭС 3-ФМ квартальный отчет о сверке клиентов по перечням террористов и экстремистов, в формате XML.

Расширение "Аксиома: Взаимодействие с Росфинмониторингом" разработано в среде «1С:Предприятие 8.3».

Рекомендуемая к использованию версия платформы «1С: Предприятие 8.3» – определяется требованиями расширяемой типовой конфигурации.

Расширение имеет назначение – «Адаптация»

Для работы в клиент-серверном варианте, профиль безопасности должен разрешать следующие действия:

- полный доступ к файловой системе сервера;
- полный доступ к обьектам СОМ;
- полный доступ к внешним компонентам;
- полный доступ к приложениям операционной системы;
- полный доступ к ресурсам интернет;
- полный доступ к привилегированному режиму;
- полный доступ к расширению всех модулей.

## <span id="page-8-0"></span>**Состав поставки**

Поставка включает в себя следующие объекты:

- Расширение «Аксиома Взаимодействие с Росфинмониторингом.с fe»,
- Документация.

## <span id="page-8-1"></span>**Условия подключения файла расширения**

Расширение разработано для типовых конфигураций:

 «1С:ERP Управление предприятием», ред. 2.5 (с версии 2.5.11.70);

При смене релиза расширяемой конфигурации, при необходимости (в случае внесения изменений и в расширение) работоспособность обеспечивается путем предоставления пользователю новой версии продукта.

## <span id="page-8-2"></span>**Порядок подключения файла расширения в конфигурацию**

Для подключения файла расширения в режиме «1С: Предприятие» необходимо выполнить следующие действия:

1. В разделе НСИ и администрирование Главного меню перейти в раздел – Печатные формы, отчеты и обработки.

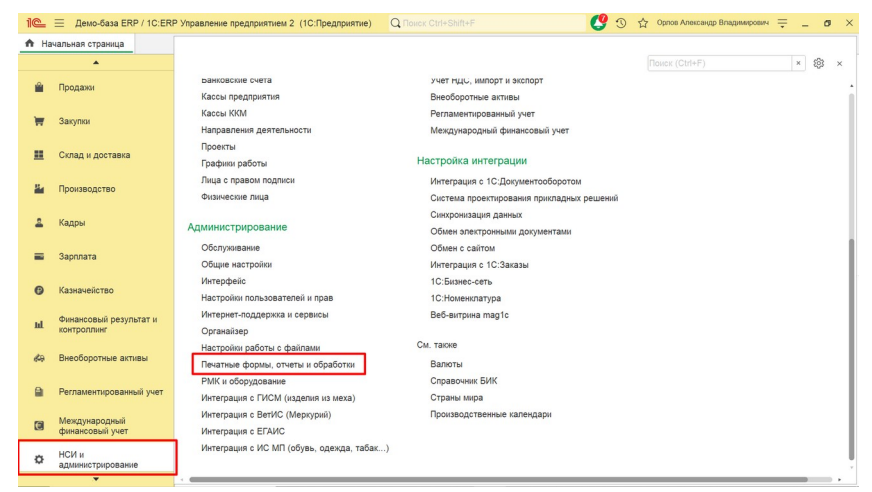

## 2. Далее перейти в раздел Расширения.

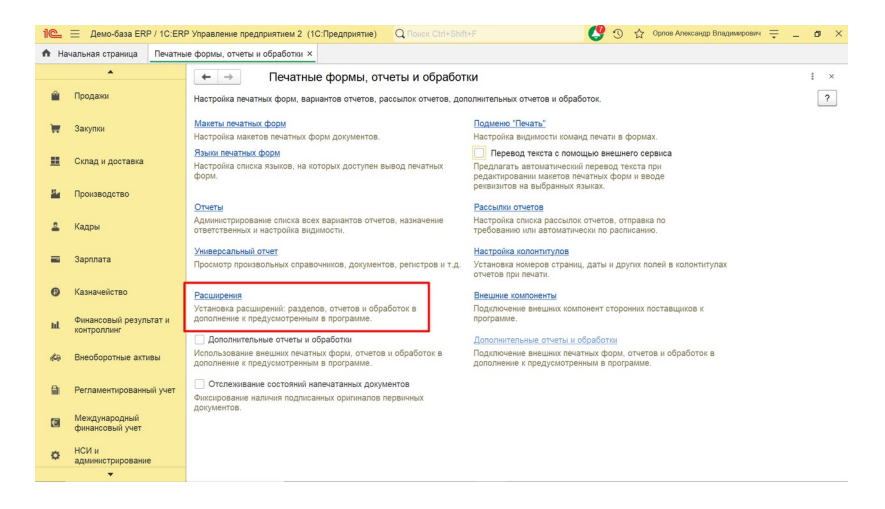

3. Далее нажать кнопку «Добавить из файла»:

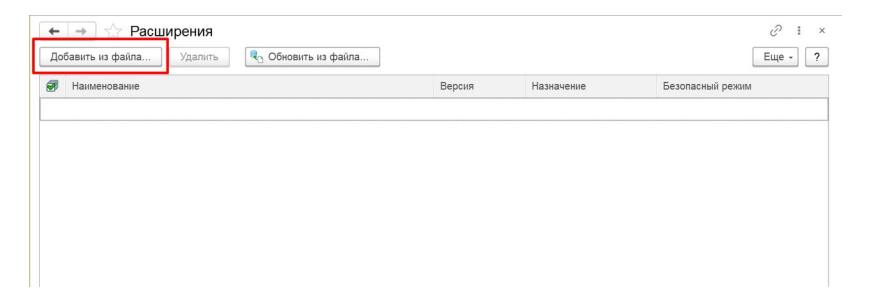

4. Появится окно «Предупреждение безопасности», необходимо нажать кнопку «продолжить»:

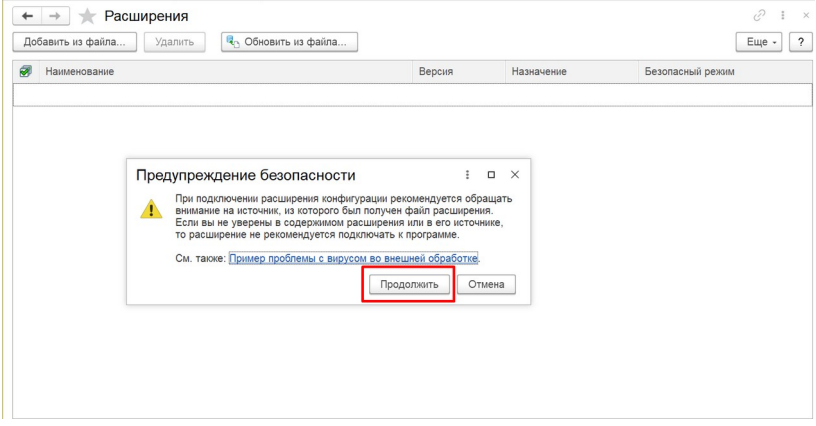

5. Далее, в открывшемся диалоговом окне необходимо выбрать нужное расширение и нажать кнопку «открыть»:

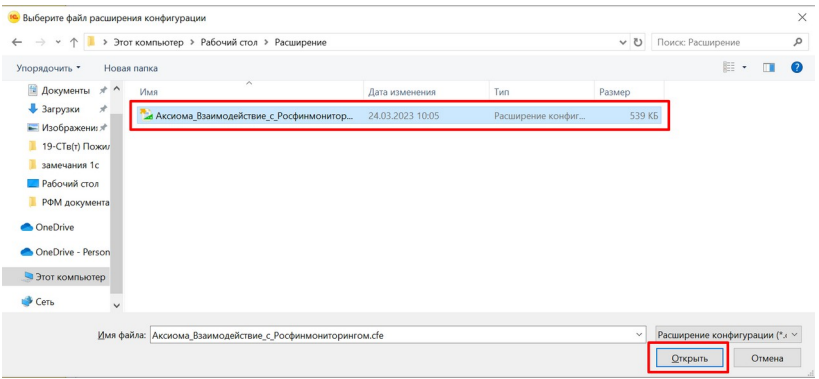

6. Далее необходимо снять галку «Безопасный режим» и перезапустить программу:

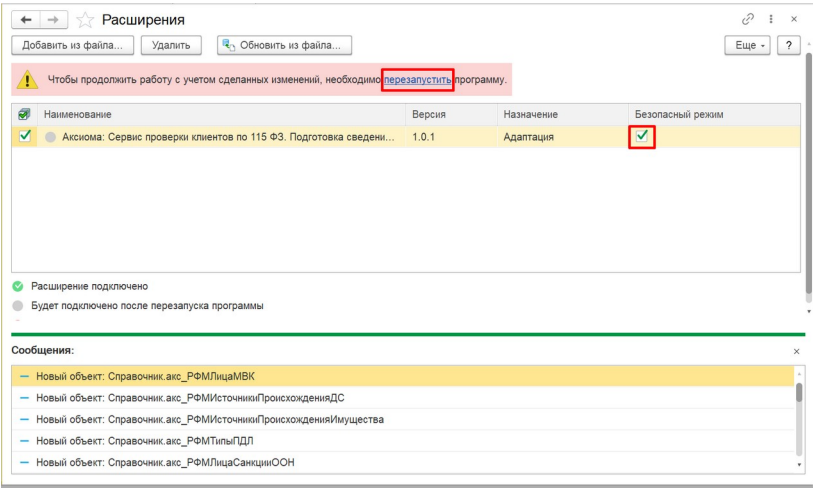

7. После перезапуска программы, добавленное расширение, появится в меню расширяемой конфигурации:

## Аксиома: Взаимодействие с Росфинмониторингом

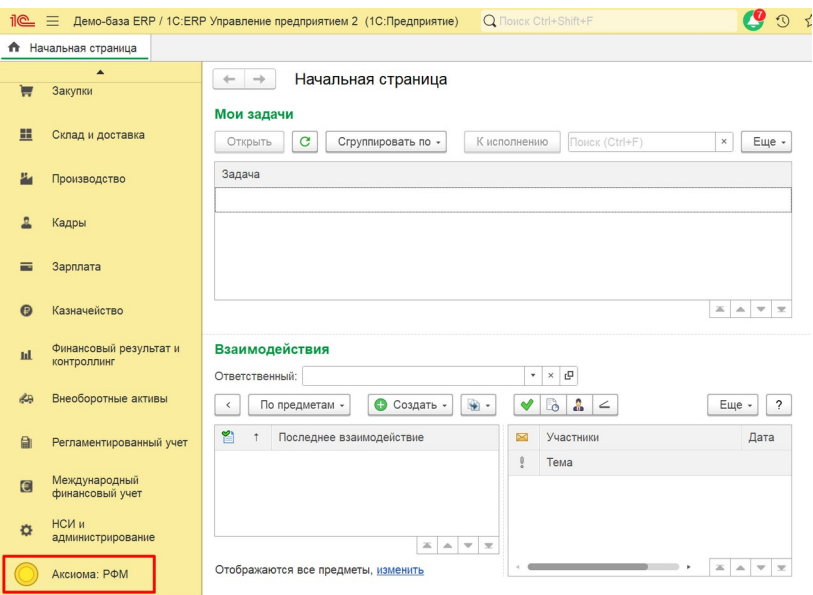

# <span id="page-13-0"></span>**Глава 2. Проверка контрагентов по спискам**

## <span id="page-13-1"></span>**Проверка клиентов по спискам МВК, СБ ООН, ПОД/ФТ, проверка МВД (ФМС), тотальная проверка клиентов**

## **Настройки поиска совпадений**

Для проведения проверок предусмотрены настройки поиска совпадений. Данные настройки расположены в разделе «Сервис» - «Настройки поиска совпадений» Поиск (Ctrl+F)  $\begin{array}{|c|c|c|}\hline \times & \hfill & \mbox{for} \\\hline \end{array} \qquad \times$ 

#### Санкционные списки ООН МВД (ФМС)  $O$ TuoTLI История проверки контрагентов по санкц. списку ООН История проверки паспортных данных Проверка по списку ООН Реестр лиц ООН Реестр разблокированных паспортов **Doneova no cnucky MBK** Проверка паспортных данных клиентов **MRK** Лополнительно Печать анкеты клиента История проверки МВК **Boughuiugnu** Проверка по списку ПОД/ФТ Реестр лиц МВК История загрузки проверочных файлов Тотальная проверка клиентов  $\Phi$ 30 ПОЛ/ФТ Cenauc История проверки ПОД/ФТ История тотальных проверок клиентов Адрес сервиса проверки паспортов (МВД) Реестр лиц ПОД/ФТ Квартальный отчет о сверке Настройки поиска совпадений Коды видов документов Помощник формирования документов по фин. мониторингу Колы вилов операций Отчет по финансовому мониторингу Пороги сдачи отчета по фин мониторингу Реестр заблокированных клиентов

При открытии настроек, в окне будут отображены параметры, по которым будет производиться поиск совпадений:

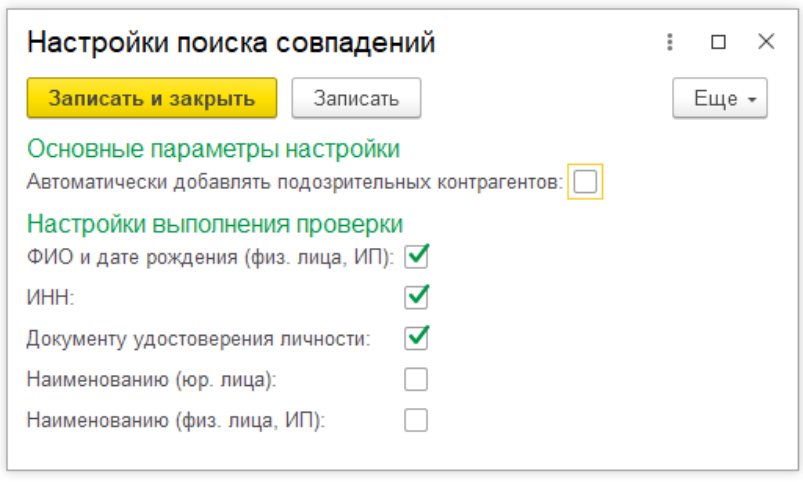

- Автоматически добавлять подозрительных контрагентов - функциональная возможность, позволяющая автоматически добавлять контрагентов в реестр заблокированных лиц, при совпадении, при проведении тотальной проверки;
- ФИО и дате рождения (физ. лица, ИП) поиск совпадений по Фамилии Имени Отчеству и дате рождения одновременно, применяется для физических лиц и ИП, заполняется в анкетных данных клиента;
- ИНН поиск совпадений по ИНН, заполняется в карточке контрагента;
- Документу удостоверения личности поиск совпадений по документу, удостоверяющему личность, заполняется в карточке контрагента;
- Наименование (юр. лица) поиск совпадений по полному наименованию юридического лица, заполняется в карточке контрагента;
- Наименованию (физ. лица, ИП) поиск совпадений по указанному наименованию Физ. лица или ИП, заполняется в карточке контрагента;

## <span id="page-15-0"></span>**Проверка клиентов по спискам МВК**

Проверка контрагентов происходит автоматически при записи Контрагента.

Для проверки необходимо скачать файл из личного кабинета Росфинмониторинга.

Необходимый формат файла - XML.

Далее загрузить скачанный файл в базу 1С, для этого:

1. Открыть раздел «Аксиома: РФМ».

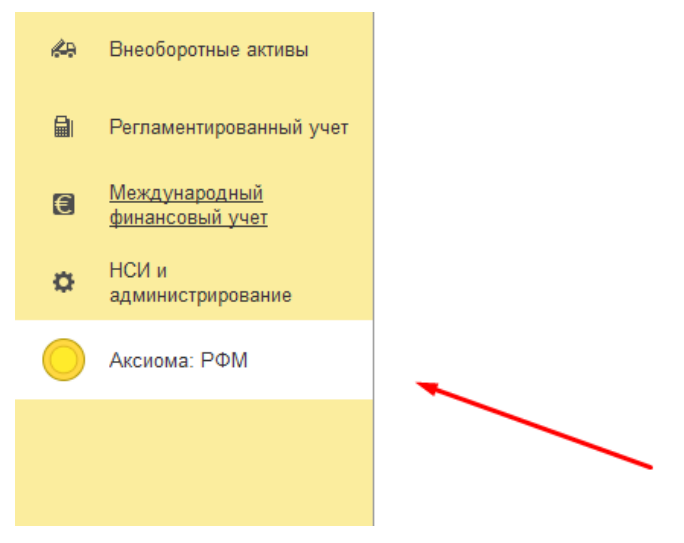

2. Открыть «Реестр лиц МВК».

МВД (ФМС)

#### Санкционные списки ООН

История проверки контрагентов по санкц. списку ООН Peecto nau OOH

#### **MBK**

#### История проверки МВК

Реестр лиц МВК

#### ПОД/ФТ

История проверки ПОЛ/ФТ Реестр лиц ПОД/ФТ

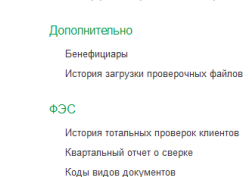

История проверки паспортных данных

Реесто разблокированных паслортов

Коды видов операций

Отчет по финансовому мониторингу

Пороги сдачи отчета по фин мониторингу

Реестр заблокированных клиентов

#### Отчеты

Проверка по списку ООН **Проверка по списку MBK** Проверка паспортных данных клиентов Печать анкеты клиента Проверка по списку ПОД/ФТ Тотальная проверка клиентов

#### Сервис

Адрес сервиса проверки паспортов (МВД) Настройки поиска совпадений Помощник формирования документов по фин. мониторингу

#### Нажать на кнопку «Загрузить список лиц МВК». 3.

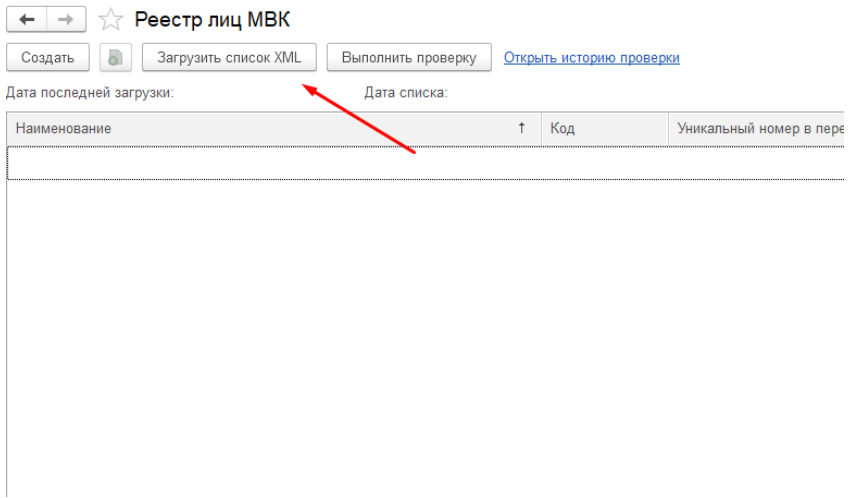

4. Откроется помощник загрузки данных из файла. Необходимо нажать на «Три точки» в конце строки «файл для загрузки».

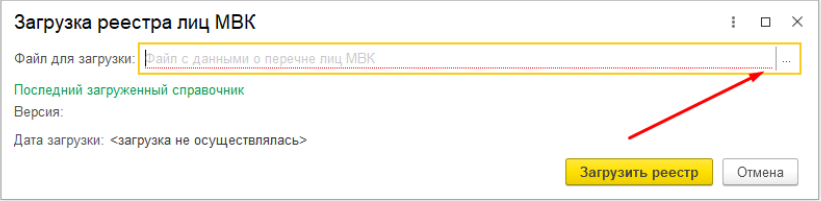

5. Выбрать актуальный файл «Межведомственная\_комиссия\_по\_противодействи ю\_ легализации отмыванию.xml» и нажать «Открыть».

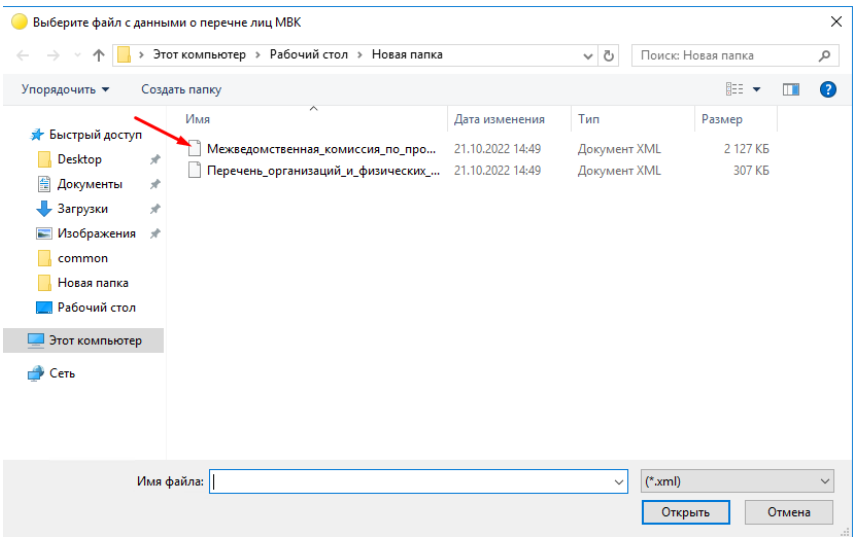

6. Нажать на кнопку «Загрузить реестр».

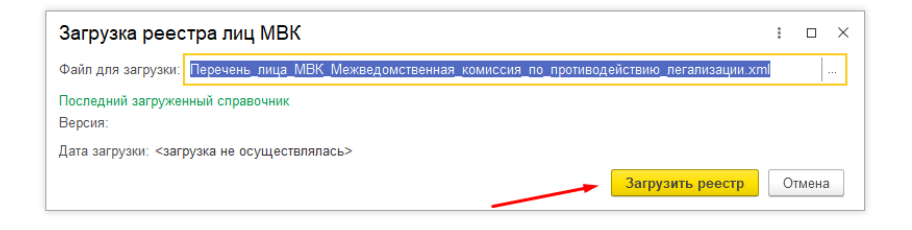

При загрузке нового файла, данные в справочнике «Реестр лиц МВК» будут перезаписываться. Так же будут созданы новые записи с данными в справочнике и удалены старые записи, не совпадающие с новыми записями данных списка МВК.

После загрузки списка можно выполнить проверку всех клиентов, из базы данных 1С.

### Для этого необходимо:

## 1. Перейти в раздел «Реестр лиц МВК» МВД (ФМС)

#### Санкционные списки ООН

*<u>McTonus propensy</u>* MBK

История проверки ПОД/ФТ

Реестр лиц ПОД/ФТ

Реестр лиц МВК

**MRK** 

ПОД/ФТ

История проверки контрагентов по санкц. списку ООН Peecto nau OOH

История проверки паспортных данных **Peecro nashnokuporaHHHX nachontor** 

#### Дополнительно

Бенефициалы История загрузки проверочных файлов

#### $\Phi$ 30

История тотальных проверок клиентов Квартальный отчет о сверке Коды видов документов Коды видов операций Отчет по финансовому мониторингу Пороги сдачи отчета по фин мониторингу Реестр заблокированных клиентов

#### Отчеты

Проверка по списку ООН **Проверка по слиску МВК** Проверка паспортных данных клиентов Пецать анкеты клиента Проверка по слиску ПОЛ/ФТ .<br>Тотальная проверка клиентов

#### Сервис

Адрес сервиса проверки паспортов (МВД) Настройки поиска совпадений Помощник формирования документов по фин. мониторингу

### 2. Нажать на кнопку «Выполнить проверку»:

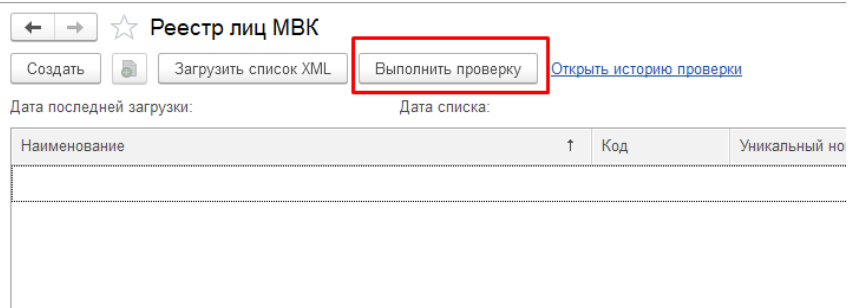

Для просмотра результатов проверки предусмотрены несколько вариантов:

1. Перейти в раздел «История проверки МВК». Откроется таблица с результатами проверки, в которой отображены все результаты и информация по каждому контрагенту.

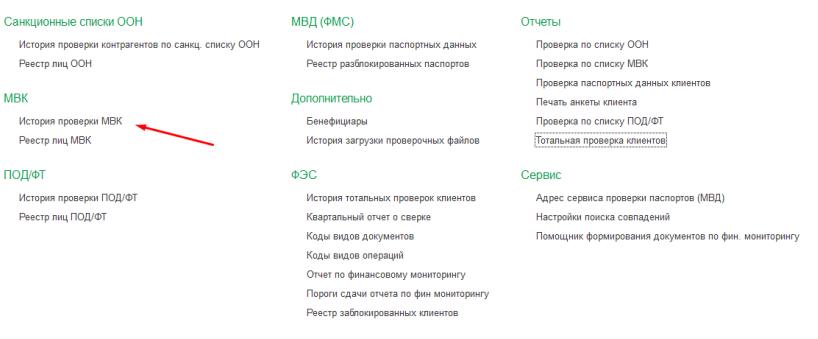

### Аксиома: Взаимодействие с Росфинмониторингом

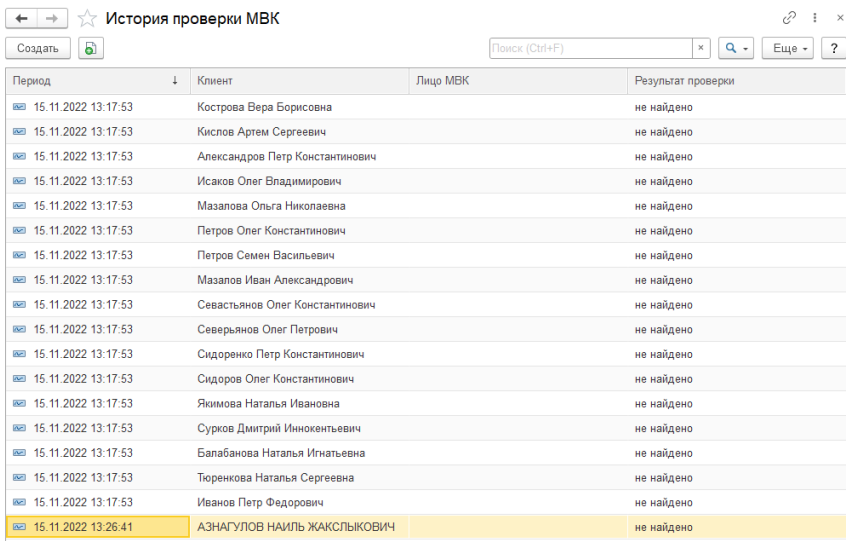

## 2. Либо воспользоваться отчетом. Отчет находится в разделе «Отчеты», далее отчет «Проверка по списку МВК»

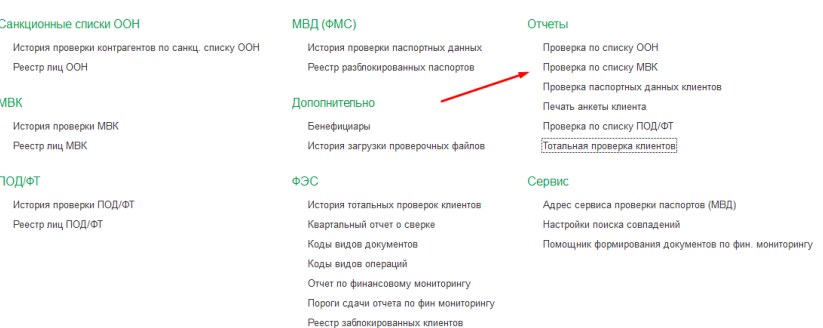

В открывшимся отчете необходимо выбрать период проверки (Автоматически будет установлено «Начало этого дня»).

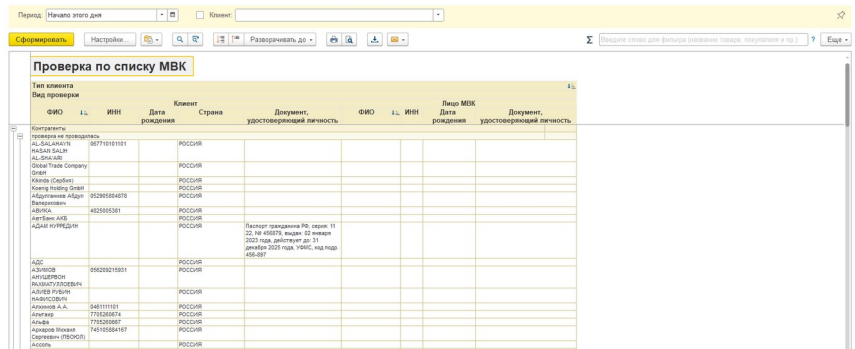

Для более детального просмотра можно включить отбор по конкретному клиенту.

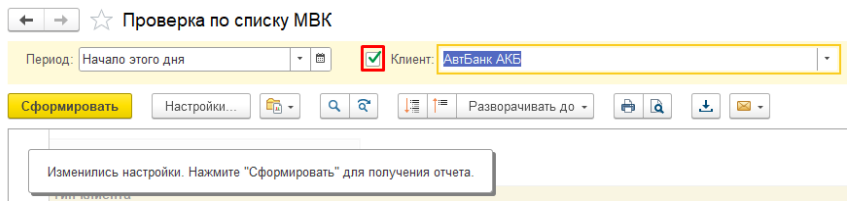

Раздел отчета «Лицо МВК» будет заполнен только при совпадении со списком Росфинмониторинга, по которому проходила проверка данного клиента.

## <span id="page-21-0"></span>**Проверка клиентов по спискам СБ ООН**

Проверка контрагентов происходит автоматически при записи Контрагента.

Для проверки необходимо скачать файл из личного кабинета Росфинмониторинга. Необходимый формат файла XML.

Далее загрузить в базу данных 1С скаченный файл, для этого:

1. Открыть раздел «Аксиома: РФМ»:

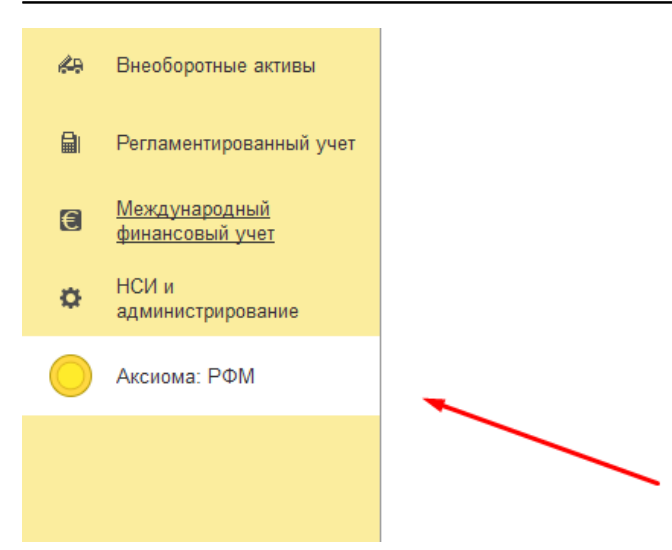

#### Открыть «Реестр лиц ООН»: 2.

#### Санкционные списки ООН

История проверки контрагентов по санкц. списку ООН <del>★ Реестр лиц ООН</del>

#### **MRK**

История проверки МВК Реестр лиц МВК

#### ПОД/ФТ

История проверки ПОД/ФТ Реестр лиц ПОД/ФТ

#### МВД (ФМС)

История проверки паспортных данных Реестр разблокированных паслортов

#### Дополнительно

Бенефициары История загрузки проверочных файлов

#### ФЭС

История тотальных проверок клиентов Квартальный отчет о сверке Коды видов документов Коды видов операций Отчет по финансовому мониторингу Пороги сдачи отчета по фин мониторингу Реестр заблокированных клиентов

#### Отчеты

Проверка по списку ООН Проверка по списку МВК Проверка паспортных данных клиентов Печать анкеты клиента Проверка по списку ПОД/ФТ Тотальная проверка клиентов

#### Сервис

Адрес сервиса проверки паспортов (МВД) Настройки поиска совпадений Помощник формирования документов по фин. мониторингу

### 3. Нажать на кнопку «Загрузить список»:

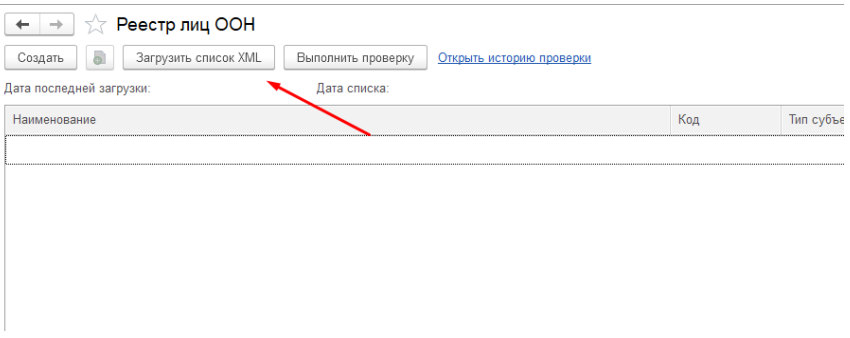

Откроется помощник загрузки данных из файла.

4. Необходимо нажать на «Три точки» в конце строки «файл для загрузки». Выбрать файл загруженный ранее из личного кабинета в формате XML и нажать «Открыть»; Нажать на кнопку «Загрузить реестр»:

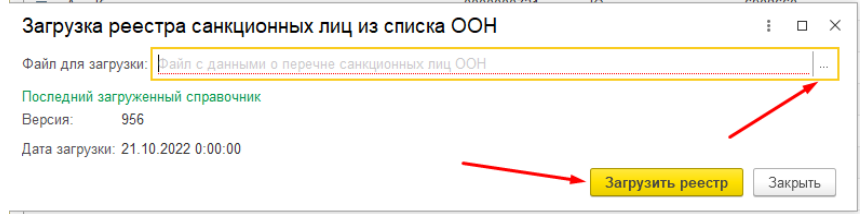

При загрузке нового файла, данные в справочнике «Лица из санкционного перечня ООН» будут перезаписываться. Так же будут созданы новые записи с данными в справочнике и удалены старые записи, не совпадающие с новыми записями данных списка.

Список удаленных лиц из перечня не сохраняется.

После загрузки списка можно выполнить проверку всех клиентов, из базы данных 1С.

Для этого необходимо:

1. Перейти в «Реестр лиц ООН:

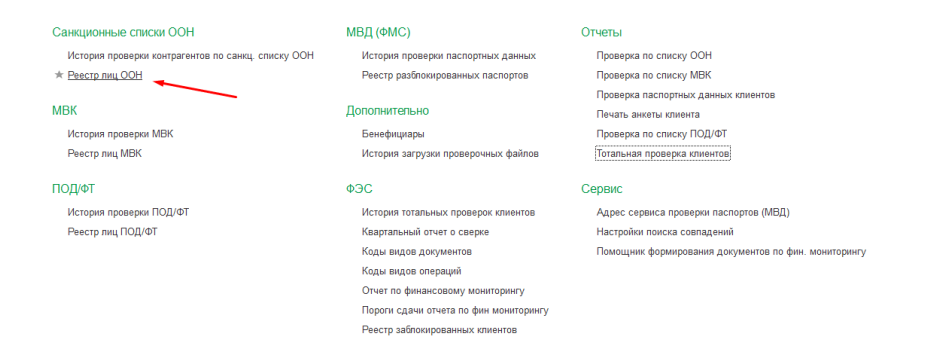

## 2. Нажать на кнопку «Выполнить проверку»:

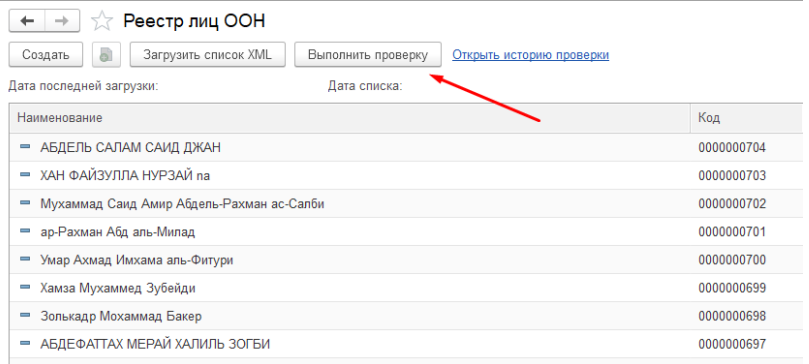

Для просмотра результатов проверки предусмотрены несколько вариантов:

1. Перейти в раздел «История проверки контрагентов по санкц. списку ООН». Откроется таблица с результатами проверки, в которой можно увидеть все результаты и информацию по каждому контрагенту:

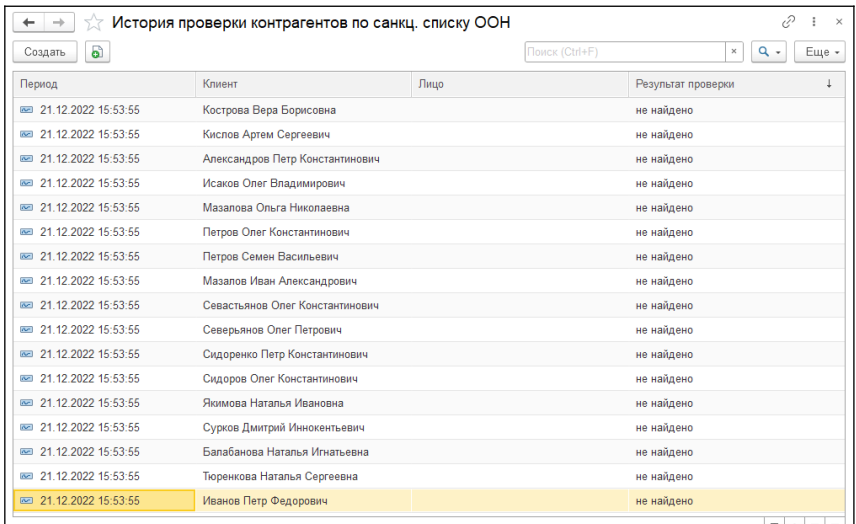

### 2. Либо воспользоваться отчетом. Отчет находится в разделе «Отчеты», далее отчет «Проверка по списку OOH»

#### Санкционные списки ООН

История проверки контрагентов по санкц. списку ООН Реестр лиц ООН

#### **MRK**

История проверки МВК Реестр лиц МВК

#### ПОД/ФТ

История проверки ПОД/ФТ Реестр лиц ПОД/ФТ

#### МВД (ФМС)

История проверки паспортных данных Реестр разблокированных паспортов

#### Дополнительно

Бенефициары История загрузки проверочных файлов

#### $\Phi$ 30

История тотальных проверок клиентов Квартальный отчет о сверке Коды видов документов Коды видов операций Отчет по финансовому мониторингу Пороги сдачи отчета по фин мониторингу Реестр заблокированных клиентов

#### Отчеты

Проверка по слиску ООН Проверка по списку МВК Проверка паспортных данных клиентов Печать анкеты клиента Проверка по списку ПОД/ФТ Тотальная проверка клиентов

#### Сервис

Адрес сервиса проверки паспортов (МВД) Настройки поиска совпадений Помощник формирования документов по фин. мониторингу

открывшемся отчете необходимо выбрать период B проверки (Автоматически будет установлено «Начало этого дня»).

### Аксиома: Взаимодействие с Росфинмониторингом

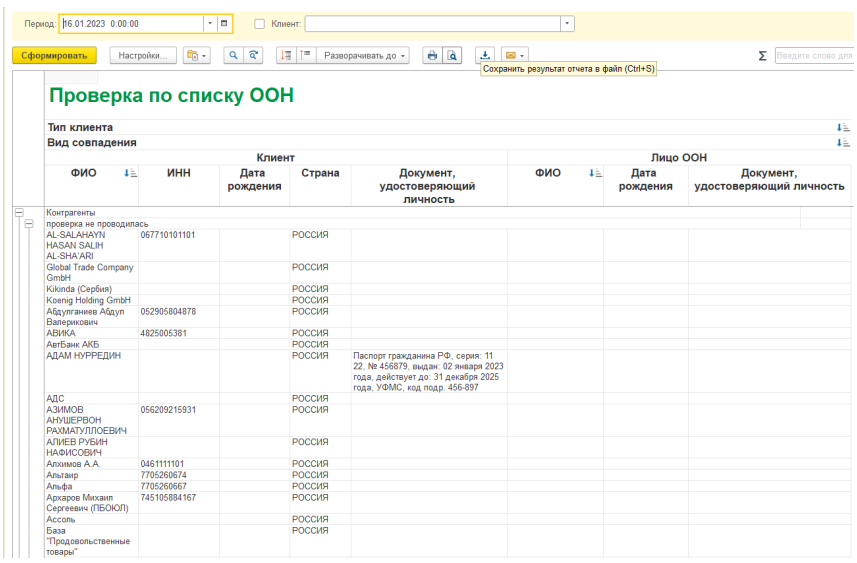

Для более детального просмотра можно включить отбор по конкретному клиенту.

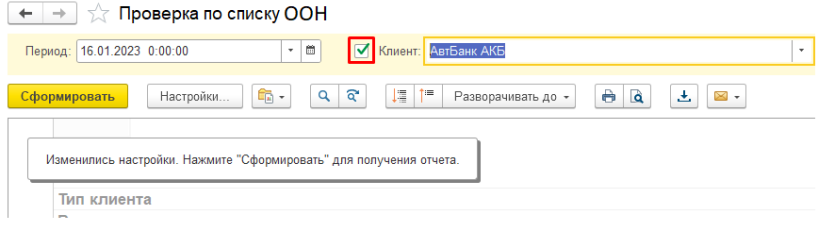

## <span id="page-26-0"></span>**Проверка клиентов по спискам ПОД/ФТ**

Проверка контрагентов происходит автоматически при записи Контрагента.

Для проверки необходимо скачать файл из личного кабинета Росфинмониторинга. Необходимый формат файла – XML.

1. Далее загрузить в базу данных 1С скаченный файл. Открыть раздел «Аксиома: РФМ»:

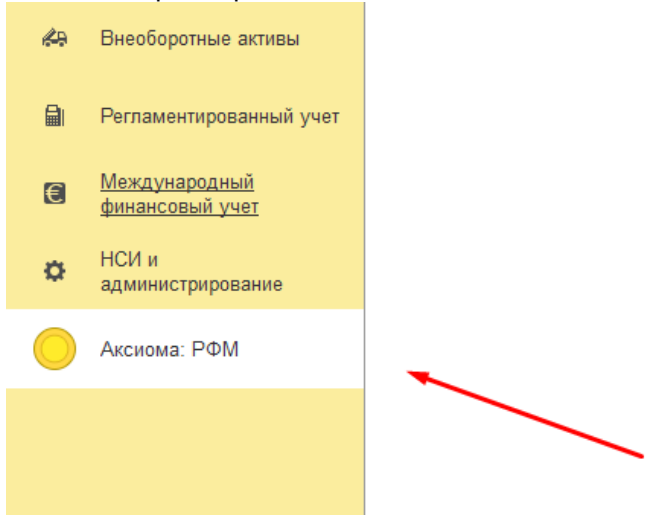

2. Открыть «Реестр лиц ПОД/ФТ»:

#### Санкционные списки ООН MBJ (ΦMC)  $Om(2n)$ История проверки контрагентов по санкц. списку ООН История проверки паспортных данных Проверка по списку ООН Peecro nwi OOH Реестр разблокированных паспортов **Doneoka no cnicky MBK** Проверка паспортных данных клиентов **MRK** Лополнительно Печать анкеты клиента *<u><u><u><b>Uctopus propensy</u></u>* MBK</u></u> Бенефициалы Проверка по списку ПОД/ФТ Реестр лиц МВК История загрузки проверочных файлов Тотальная проверка клиентов ПОД/ФТ  $0.9C$ Сервис История проверки ПОД/ФТ История тотальных проверок клиентов Адрес сервиса проверки паспортов (МВД) Реестр лиц ПОД/ФТ Квартальный отчет о сверке Настройки поиска совпадений Колы вилов документов Помощник формирования документов по фин. мониторингу Коды видов операций Отчет по финансовому мониторингу Пороги сдачи отчета по фин мониторингу Реестр заблокированных клиентов 3. Нажать на кнопку «Загрузить список XML»: ← | → | √ Реестр лиц ПОД/ФТ

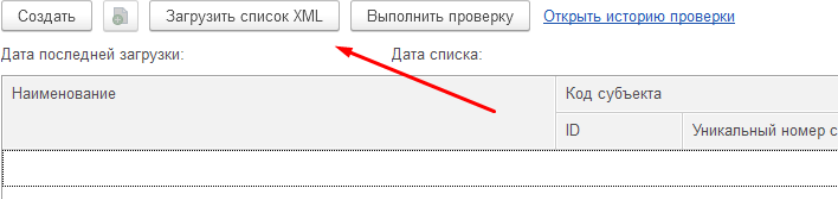

4. Откроется помощник загрузки данных из файла. Необходимо нажать на «Три точки» в конце строки «файл для загрузки»:

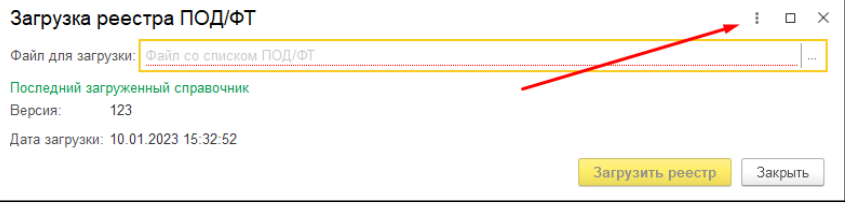

- 5. Выбрать файл загруженный ранее из личного кабинета в формате XML и нажать «Открыть».
- 6. Нажать на кнопку «Загрузить реестр»:

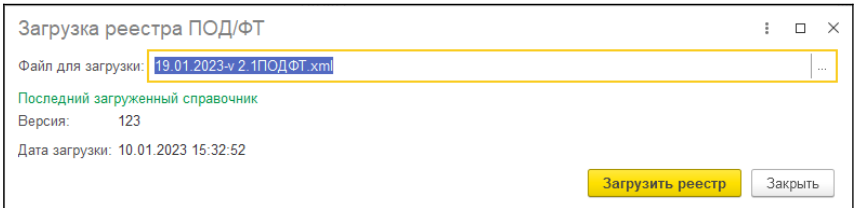

При загрузке нового файла данные в справочнике «Реестр лиц ПОД/ФТ» будут перезаписываться. Так же будут созданы новые записи с данными в справочнике и удалены старые записи, не совпадающие с новыми записями данных списка.

Список удаленных лиц из перечня не сохраняется.

После загрузки списка можно выполнить проверку всех клиентов, из базы данных 1С.

## Для этого необходимо:

### 1. Перейти в «Реестр лиц ПОД/ФТ»:

Санкционные списки ООН История проверки контрагентов по санкц. списку ООН Реестр лиц ООН

#### МВД (ФМС) История проверки паслортных данных

#### **MRK**

История проверки МВК Реестр лиц МВК

#### ПОД/ФТ

История проверки ПОД/ФТ Peecto nau DOJ/OT

Реестр разблокированных паспортов

#### Половительно

Бенефициары История загрузки проверочных файлов

#### $\Phi$ ЭС

История тотальных проверок клиентов Кваптальный отчет о сверке Коды видов документов Коды видов операций Отчет по финансовому мониторингу Пороги сдачи отчета по фин мониторингу Реестр заблокированных клиентов

OTHATH

Проверка паспортных данных клиентов Печать анкеты клиента Проверка по списку ПОД/ФТ Тотальная проверка клиентов

Проверка по слиску ООН

Проверка по списку МВК

#### Сервис

Адрес сервиса проверки паспортов (МВД) Настройки поиска совпалений Помощник формирования документов по фин. мониторингу

## 2. Нажать на кнопку «Выполнить проверку»:

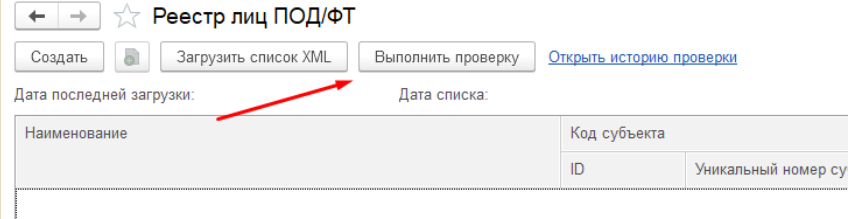

Для просмотра результатов проверки предусмотрены несколько вариантов:

1. Открыть «История проверки ПОД/ФТ». Откроется таблица с результатами проверки, в которой отображены все результаты и информация по каждому контрагенту.

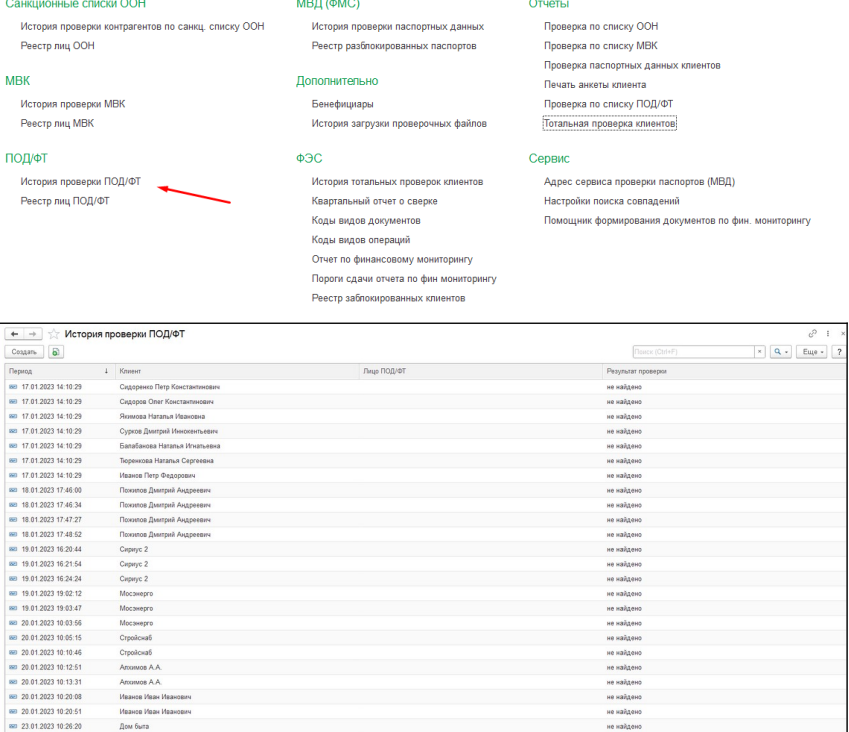

Данные в таблице заполняются по мере проверок Контрагентов.

2. Второй вариант - это воспользоваться отчетом. Отчет находится в разделе «Отчеты», далее отчет «Проверка по списку ПОД/ФТ»:

не найдено

un unitanur

80 23 01 2023 10 27:29

88 23.01.2023 10:28:11

ALCOHOLOGY 10 4146

**Dow Guns** 

Дом быта

#### Санкционные списки ООН

История проверки контрагентов по санкц. списку ООН Реестр лиц ООН

#### **MRK**

История проверки МВК Реестр лиц МВК

#### ПОЛ/ФТ

История проверки ПОД/ФТ Реестр лиц ПОД/ФТ

#### МВД (ФМС)

История проверки паслортных ланных Реестр разблокированных паслортов

#### Дополнительно

Бенефициары История загрузки проверочных файлов

#### $\Phi$ 30

История тотальных проверок клиентов Квартальный отчет о сверке Коды видов документов Коды видов операций Отчет по финансовому мониторингу Пороги сдачи отчета по фин мониторингу Реестр заблокированных клиентов

#### Отчеты

Проверка по списку ООН Проверка по списку МВК Проверка паспортных данных клиентов Печать анкеты клиента Проверка по списку ПОД/ФТ **Тотальная проверка клиентов** 

#### Сервис

Адрес сервиса проверки паспортов (МВД) Настройки поиска совпадений Помощник формирования документов по фин. мониторингу

## В открывшимся отчете необходимо выбрать период проверки (Автоматически будет установлено «Начало этого дня»).

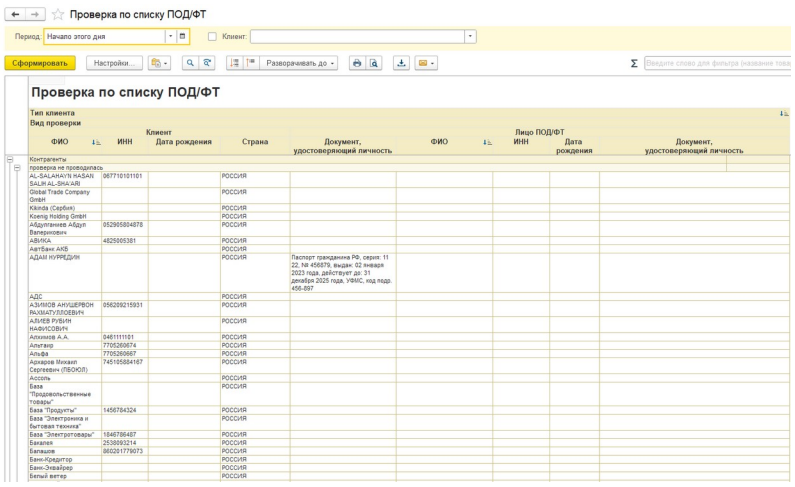

Для более детального просмотра можно включить отбор по конкретному клиенту.

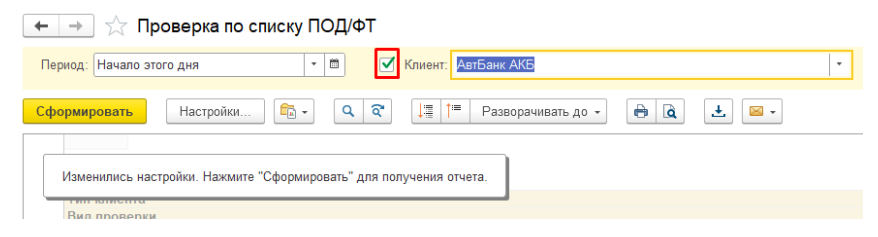

## <span id="page-32-0"></span>**Проверка действительности паспортов клиентов по базе данных МВД**

Для проверки необходимо проверить, чтобы был указан адрес сайта МВД.

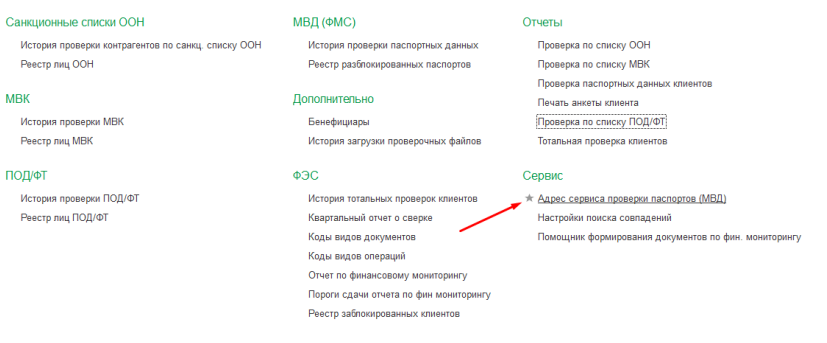

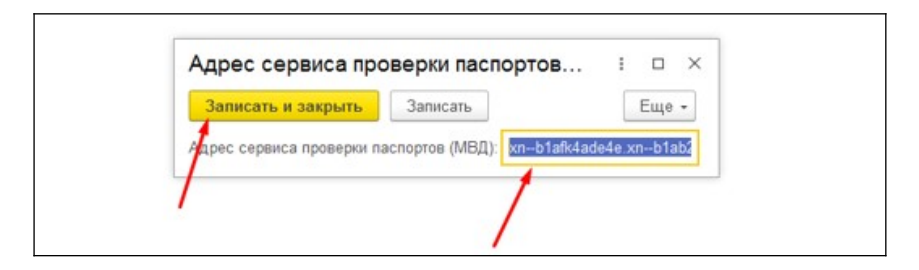

Если данное поле не заполнено, тогда необходимо добавить адрес «xn--b1afk4ade4e.xn--b1ab2a0a.xn- b1aew.xn--p1ai» и нажать на кнопку «Записать и закрыть». Далее необходимо открыть справочник «Контрагенты» и перейти в карточку необходимого клиента.

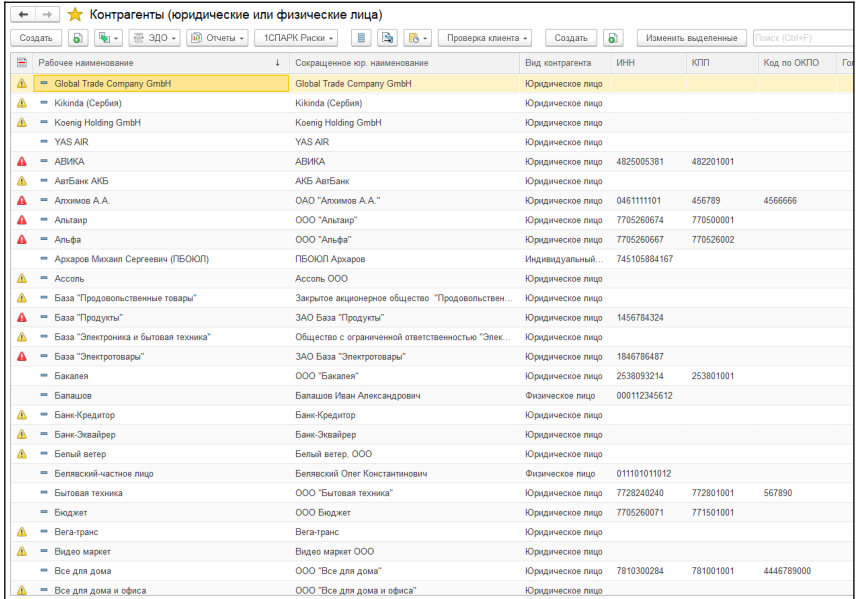

## Паспортные данные возможно проверить только у контрагента с видом «Физическое лицо»:

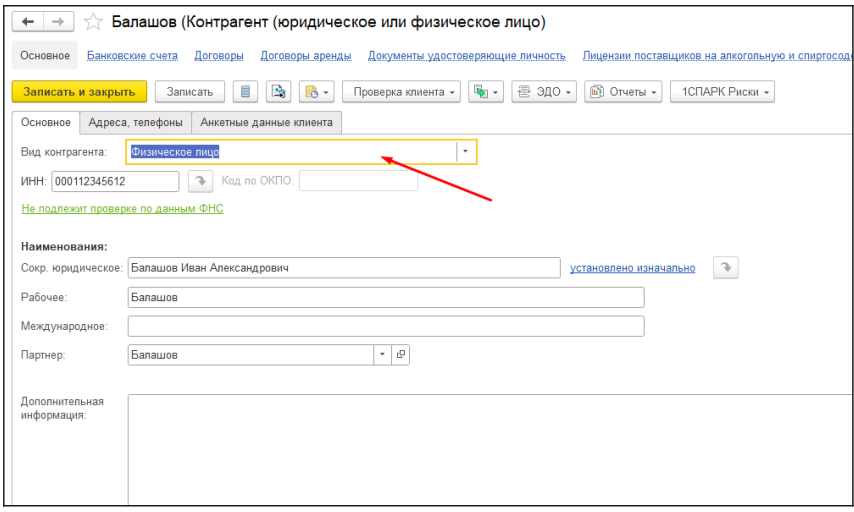

Необходимо проверить, чтобы у контрагента были корректно заполнены паспортные данные.

Если они отсутствуют, их необходимо добавить:

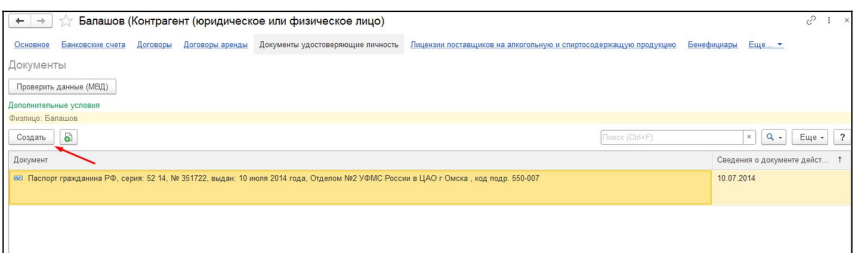

Далее нажимаем на кнопку «Проверить данные  $(MB<sub>4</sub>)$ »:

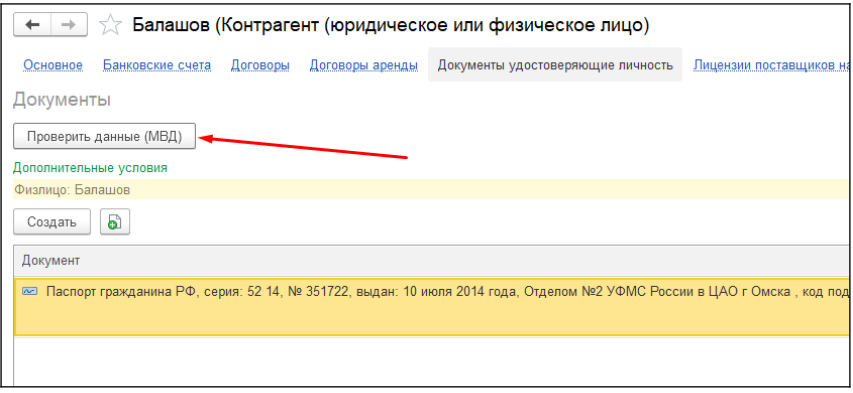

Далее появится окно, где необходимо ввести код с картинки. Заполняем код и нажимаем «Проверить»:

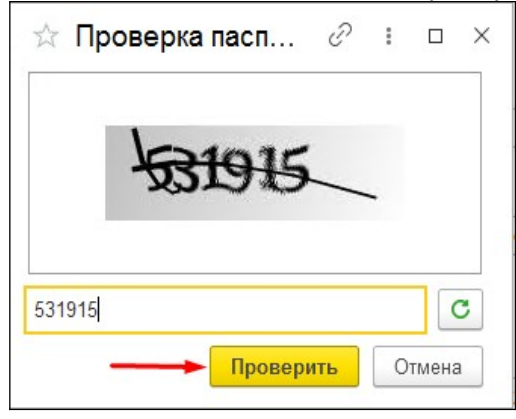

## Если паспорт отсутствует среди недействительных, система выдаст следующее сообщение:

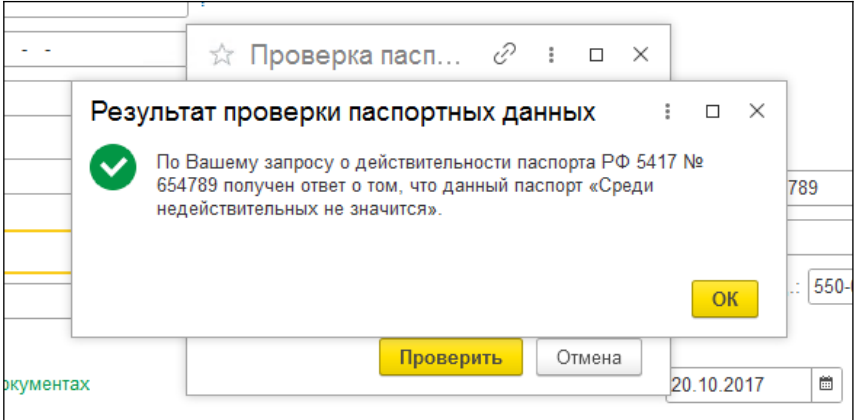

Если нет, тогда система выдаст следующее сообщение:

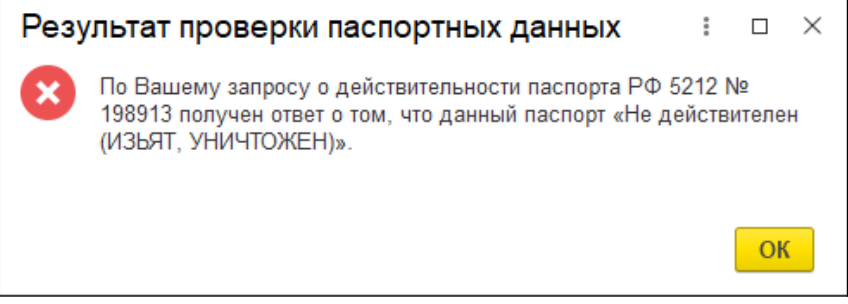

Так же, возможна проверка паспортных данных в карточке «Партнёра».

Для этого необходимо открыть справочник «Партнёры (Клиенты)» и перейти в карточку необходимого клиента.
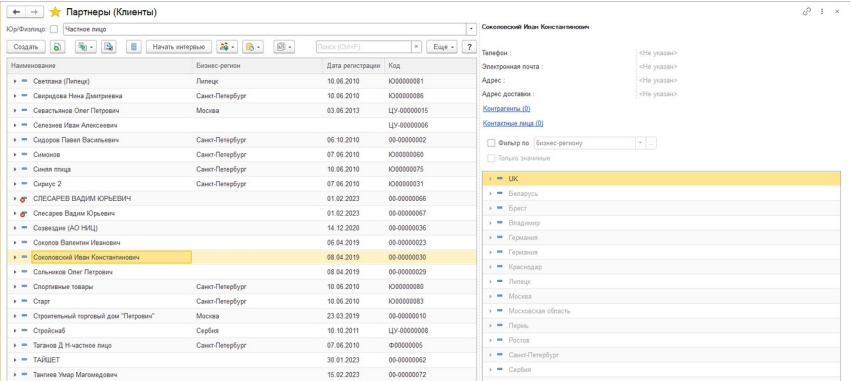

### Далее перейти на вкладку «Контрагенты»

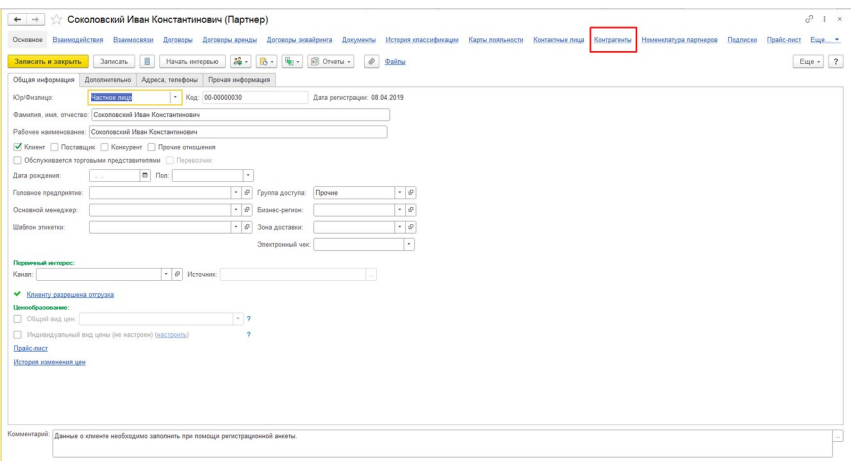

Выбрать контрагента, которого хотим проверить и в выпадающем списке «Проверка клиента» нажать на кнопку «Проверить данные (МВД)»

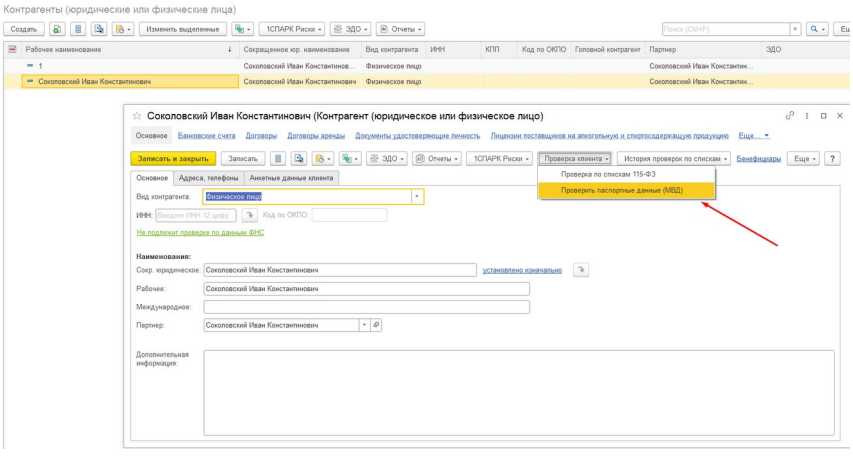

Если у контрагента не заполнены паспортные данные, внизу экрана выведется соответствующее информационное сообщение.

.<br>Сообщения:

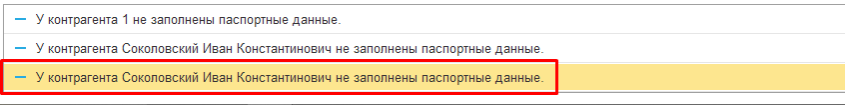

Возможна проверка паспортных данных из документа «Реализация товаров и услуг», но только у Контрагентов с видом «Физическое лицо».

Для этого необходимо выбрать «Клиента»:

#### Аксиома: Взаимодействие с Росфинмониторингом

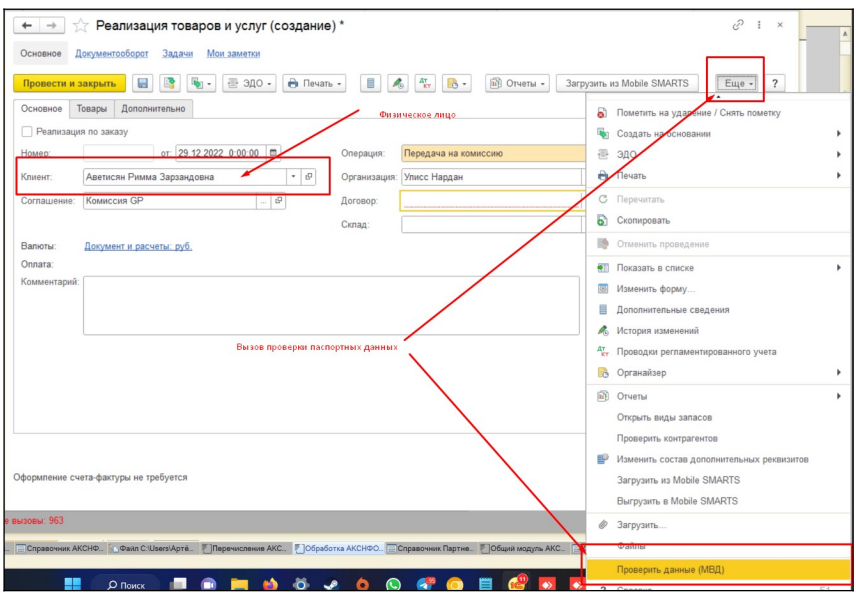

Во вкладке «Еще» находиться команда «Проверить данные МВД».

По нажатию открывается форма, в которой необходимо ввести код с картинки.

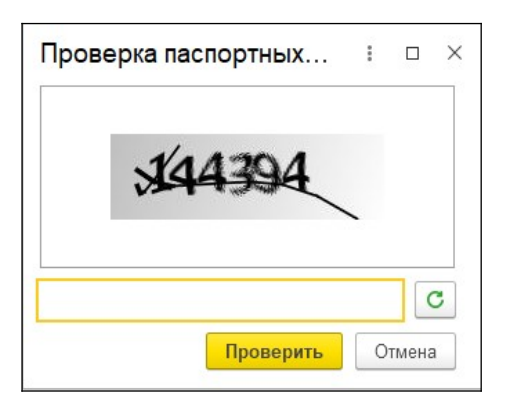

Для просмотра результатов проверки предусмотрены несколько вариантов:

1. Перейти в раздел «История проверки паспортных данных». Откроется таблица с результатами

#### проверки, в ней отображаются все результаты и информация по каждому клиенту:

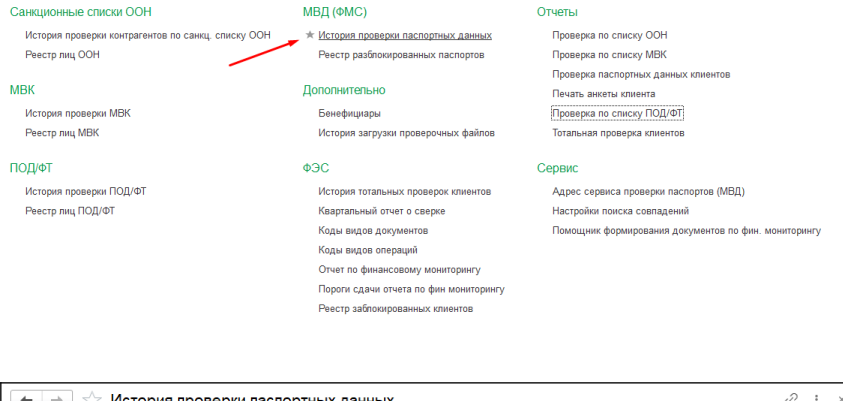

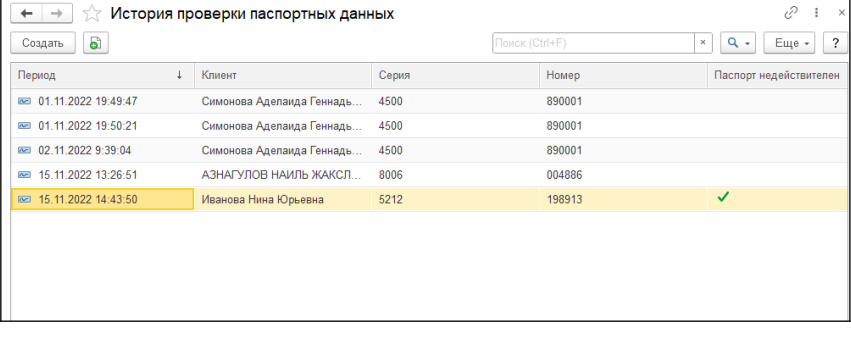

В данном отчеты отображены все ранее проведенные проверки по всем контрагентам.

2. Второй вариант для просмотра результата проверки – это оспользоваться отчетом. Отчет находится в разделе «Отчеты», далее отчет «Проверка паспортных данных клиентов».

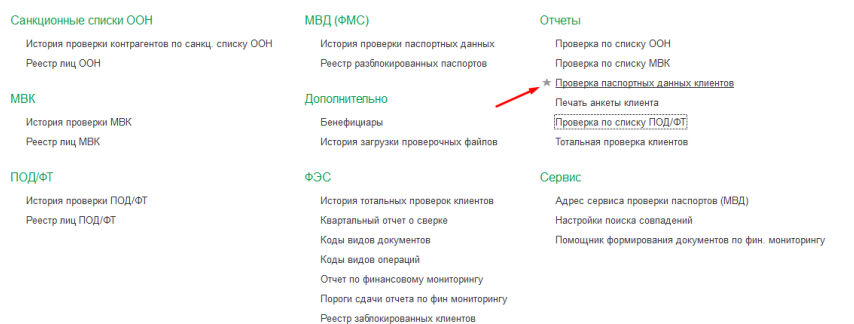

В данном отчете период всегда устанавливается «Начало этого дня». При необходимости можно выбрать любой период из предложенных или определенную дату.

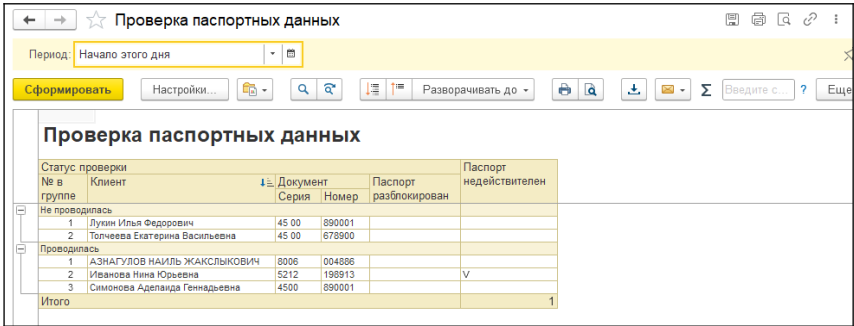

Если у человека паспорт не действителен, тогда в колонке «Паспорт недействителен» будет выделено галочкой.

## **Тотальная проверка клиентов**

Для массовой проверки всех клиентов (Контрагентов) в базе данных есть возможность воспользоваться обработкой. Расположена данная обработка в разделе «Отчеты» - «Тотальная проверка клиентов».

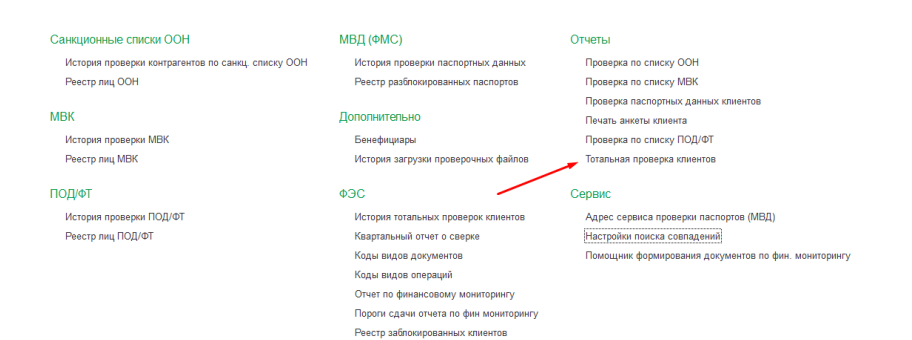

В открывшимся окне необходимо нажать на кнопку «Проверить всех»:

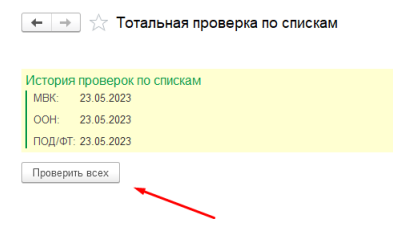

Если в результате проверки будут совпадения по спискам МВК, ПОД/ФТ или ООН с имеющимися клиентами, тогда выведется подобная таблица, в которой будут отображены совпадения.

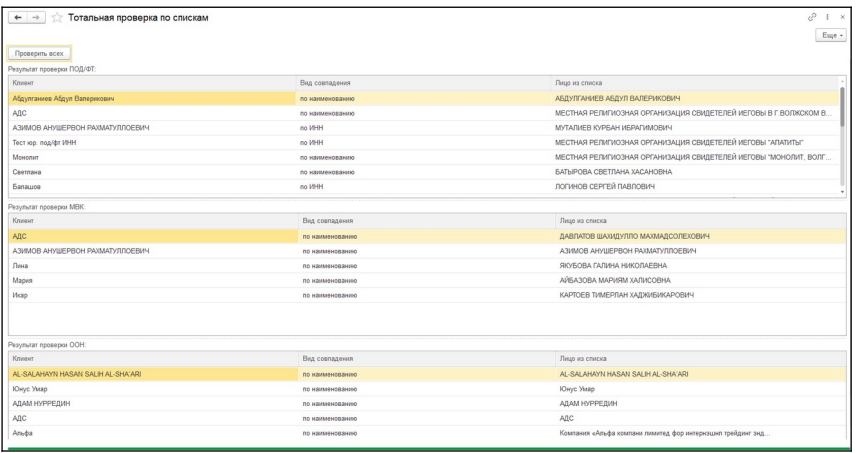

Если совпадений не будет, тогда в нижней части экрана будет выведено сообщение, что совпадений не найдено.

# **Глава 3. Формирование анкеты клиента**

## **Анкетные данные клиента**

**Анкета клиента по финмониторингу, ПОД/ФТ и 115-ФЗ** – документ, составляемый организациями и предпринимателями в электронном виде или на бумажном носителе в рамках проведения идентификации своих клиентов по 115 ФЗ от 07.08.2001 «О противодействии легализации (отмыванию) доходов, полученных преступным путем, и финансированию терроризма».

Анкета клиента создается автоматически «при записи контрагента»

Анкету возможно изменить или дополнить в любой момент.

Для изменения анкеты нужно.

1. Перейти в карточку контрагента:

#### Аксиома: Взаимодействие с Росфинмониторингом

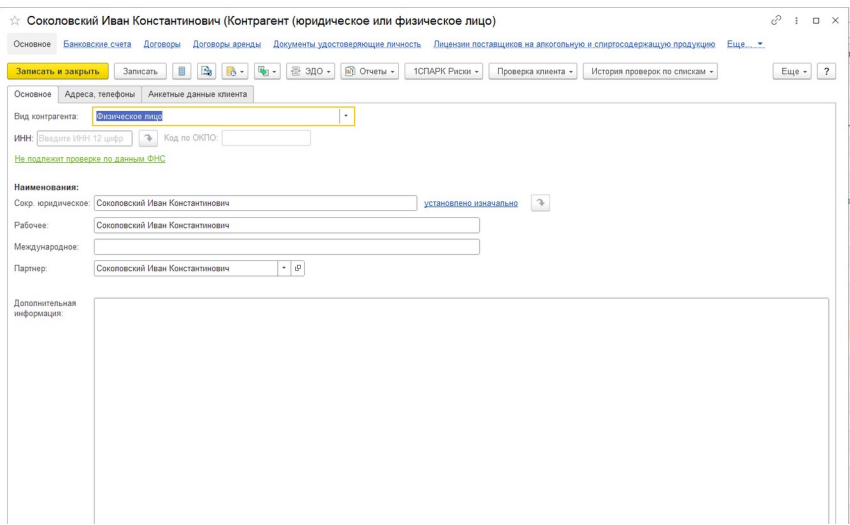

### 2. Перейти в раздел «Анкетные данные»:

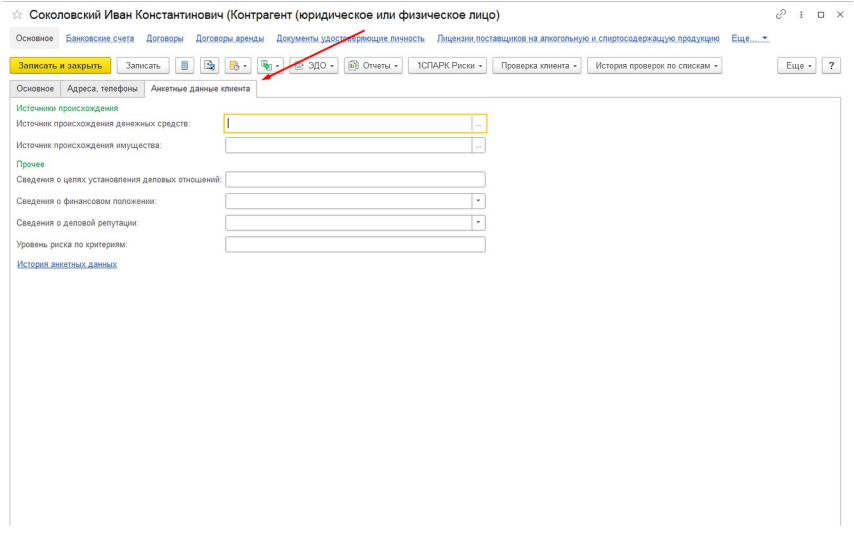

3. Открыть «История анкетных данных»:

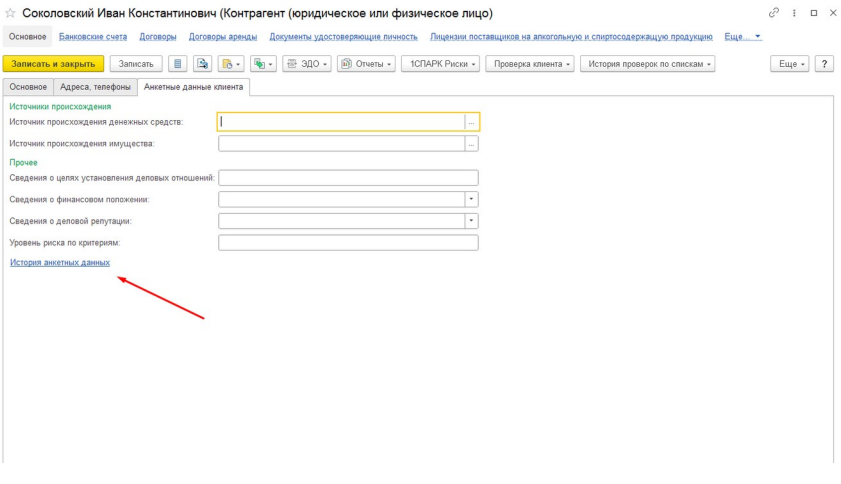

4. Выбрать анкету и открыть ее. Откроется форма изменения анкетных данных.

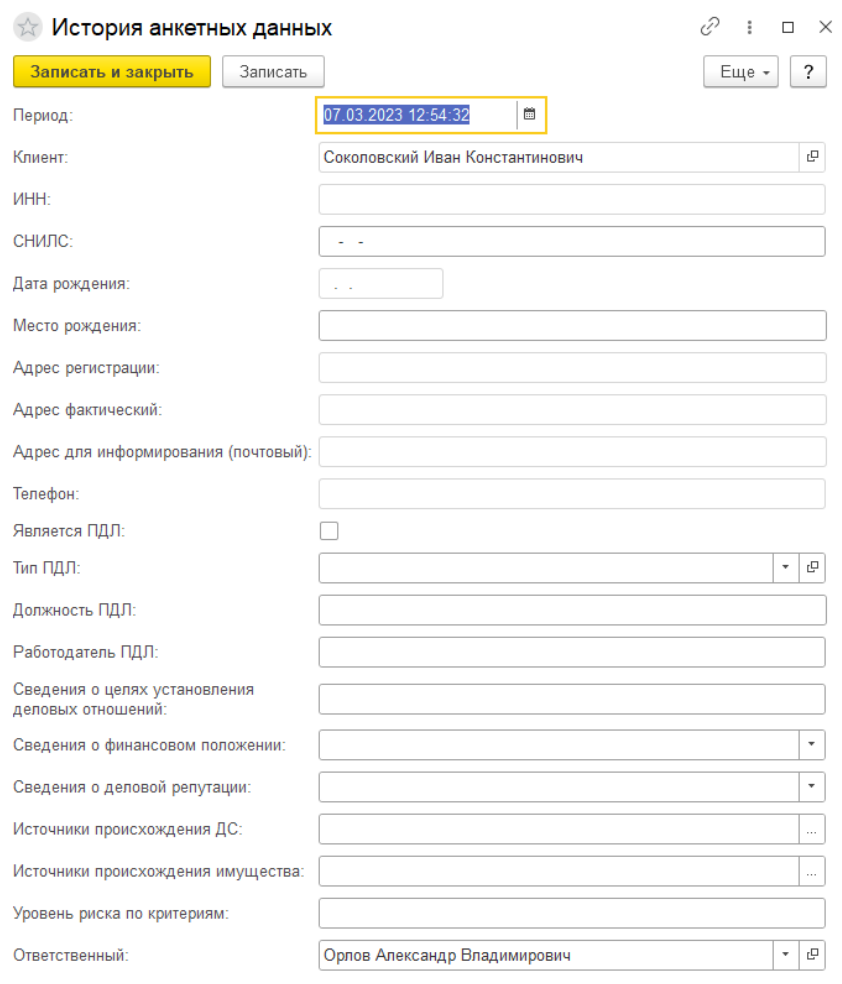

#### 5. Для сохранения нажать на кнопку «Записать и закрыть»

При создании формы «История анкетных данных» автоматически предзаполняются следующие поля:

- Период по умолчанию выставляется текущая дата;
- Клиент подставляется из карточки контрагента, вкладки «Общая информация», поля «Рабочее наименование»;
- ИНН подставляется из карточки контрагента, вкладки «Общая информация», поля «ИНН»;
- Адрес регистрации подставляется из карточки контрагента, вкладки «Адреса, телефоны», поля «Юридический адрес»;
- Адрес фактический подставляется из карточки контрагента, вкладки «Адреса, телефоны», поля «Фактический адрес»;
- Адрес для информирования (почтовый) подставляется из карточки контрагента, вкладки «Адреса, телефоны», поля «Почтовый адрес»;
- Телефон подставляется из карточки контрагента, вкладки «Адреса, телефоны», поля «Телефон»;

Остальные сведения в данной форме заполняются вручную, после чего автоматически вносятся на вкладку «Анкетные данные клиента» в карточке контрагента

# **Печать анкеты клиента**

Для печати или сохранения на компьютер анкеты клиента, необходимо:

1. Открыть «Печать анкеты клиента» в разделе «Отчеты»

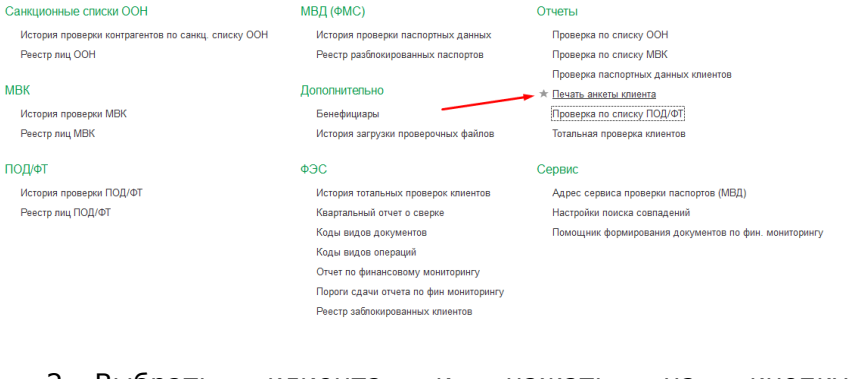

2. Выбрать клиента и нажать на кнопку «Сформировать»:

#### Аксиома: Взаимодействие с Росфинмониторингом

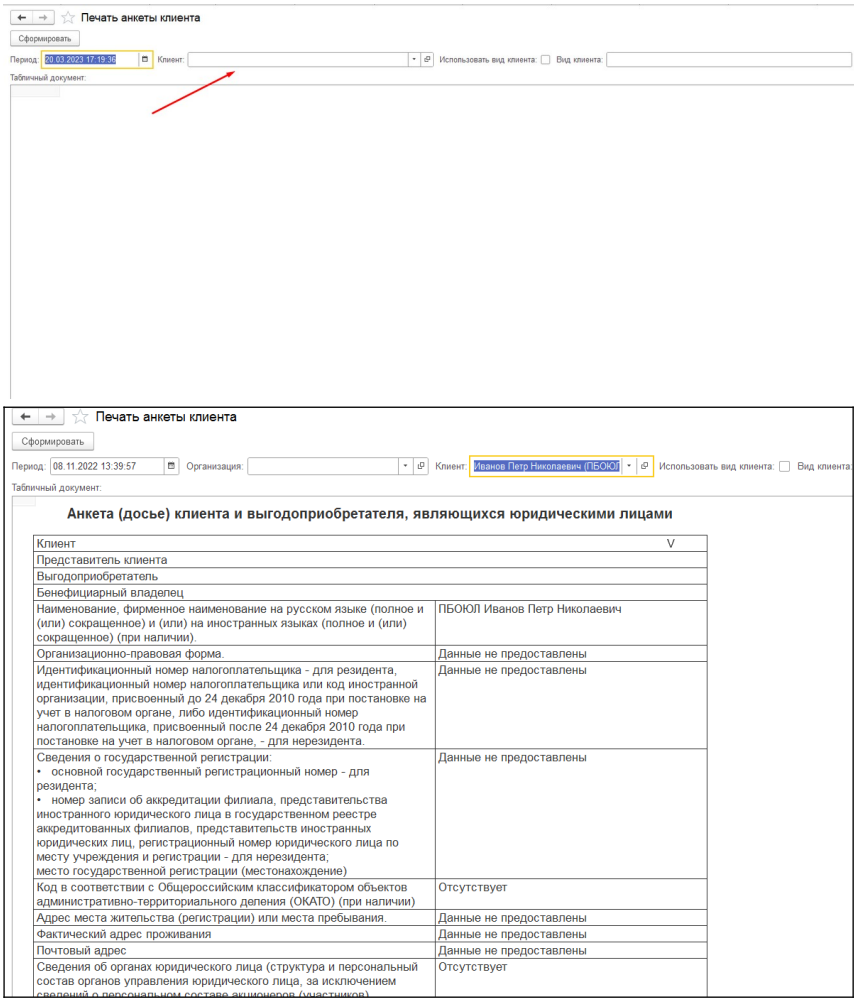

Сформированную анкету можно распечатать или же сохранить в PDF формат.

Для печати необходимо нажать на принтер в правом верхнем углу анкеты клиента:

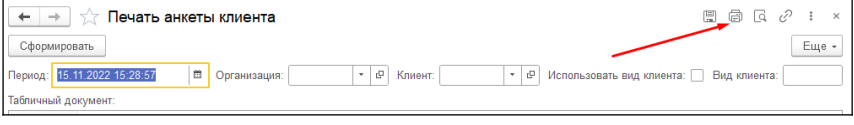

#### Для сохранения необходимо нажать на дискету:

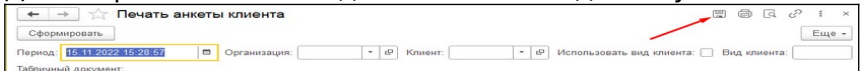

#### Внимание!

У клиентов, которые заведены в базу данных до установки расширения, анкетные данные будут пустые. Данные нужно будет заполнить по мере необходимости.

Так же, не будет истории проверки у данных клиентов. Для создания истории нужно будет воспользоваться обработкой «Тотальная проверка клиентов».

# **Глава 4. Блокировка клиентов**

В расширении реализована возможность блокировки клиентов, посредством записи их в регистр сведений, который называется «Реестр заблокированных клиентов».

Данный регистр расположен в разделе «ФЭС» - «Реестр заблокированных клиентов»

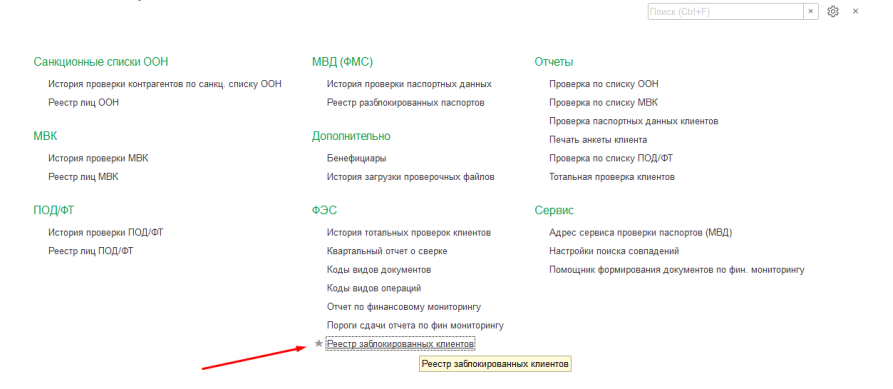

#### При открытии реестра отображается информация по заблокированным клиентам:

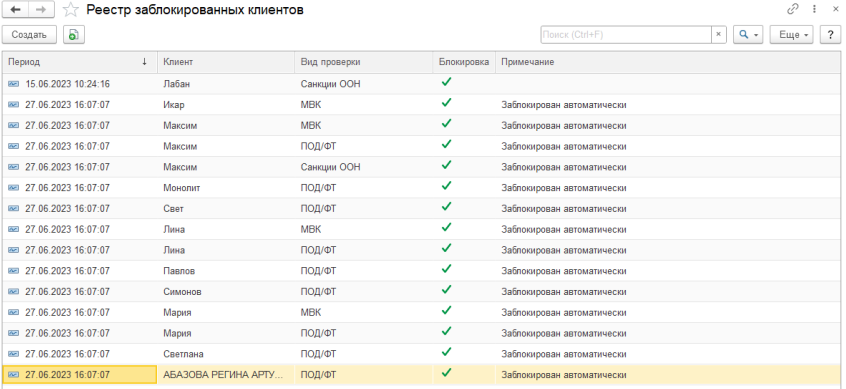

- Период дата блокировки клиента;
- Клиент заблокированный контрагент;
- Вид проверки отображается, на основании какого перечня произошла блокировка;

Примечание – комментарий по блокировке.

Предусмотрено два способа блокировки –автоматическая и блокировка в ручном режиме.

#### **Автоматическая блокировка**

Для автоматической блокировки необходимо включить функциональную возможность в настройках поиска совпадений. Для это переходим в настройки, они расположены в разделе «Сервис» - «Настройки поиска совпадений», и устанавливаем галочку в строке – «Автоматически добавлять подозрительных контрагентов»

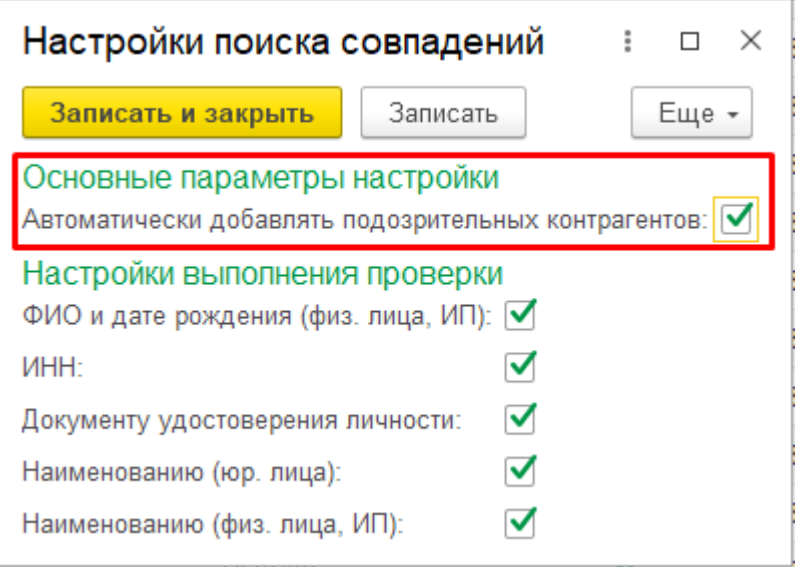

Автоматическая блокировка срабатывает, только при выполнении тотальной проверки.

#### **Блокировка в ручном режиме**

Для добавления контрагента вручную, открываем «Реестр заблокированных клиентов» и нажимаем кнопку «Создать»:

#### Аксиома: Взаимодействие с Росфинмониторингом

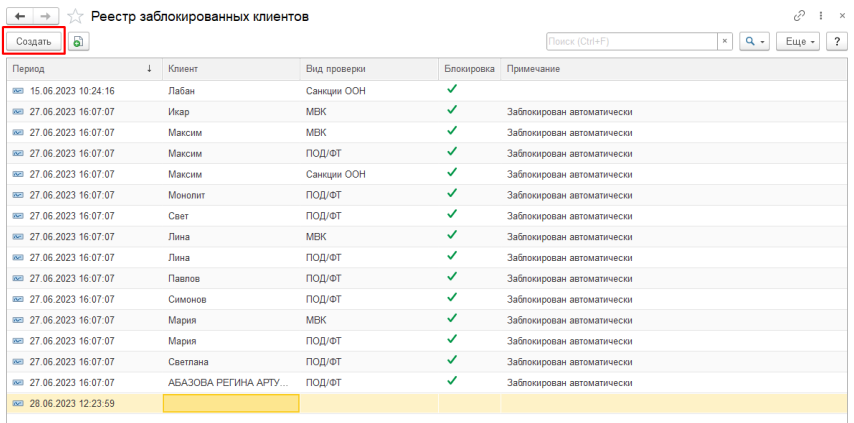

Откроется форма записи нового контрагента в реестр:

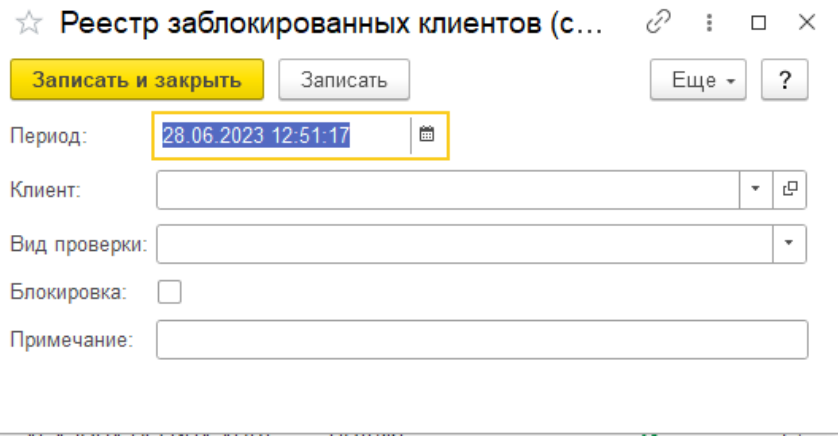

Здесь заполняем поля:

- Период дата добавления контрагента в реестр;
- Клиент контрагент, подлежащий блокировке;
- Вид проверки перечень-основание для блокировки;
- Примечание комментарий по блокировке.

После чего нажимаем кнопку «Записать и закрыть»

# **Глава 5. Дополнительные возможности**

# **Бенефициары**

Регистр предназначен для хранения информации о бенефициарных владельцах контрагентов. Так же, информация о бенефициарных владельцах используется для составления анкеты клиента.

Для создания Бенефициара необходимо перейти в Аксиома: РФМ. Далее возможно два сценария.

#### **Первый вариант создания Бенефициара.**

В разделе «Дополнительно» нажать на кнопку «Бенефициары»:

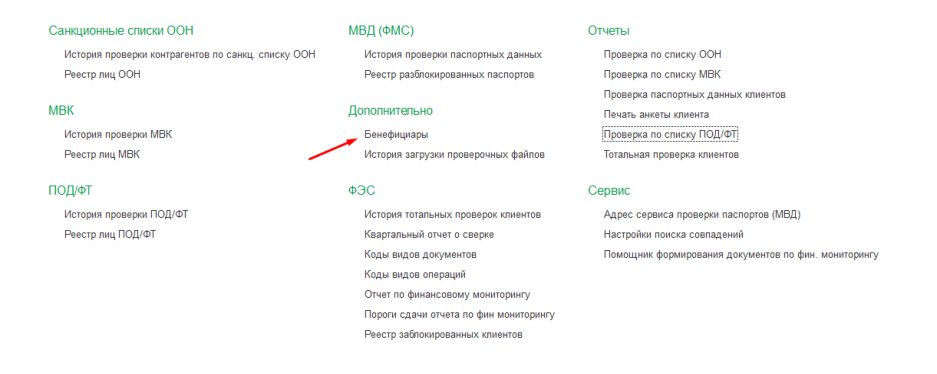

Далее по кнопке «Создать» откроется форма создания «Бенефициара»:

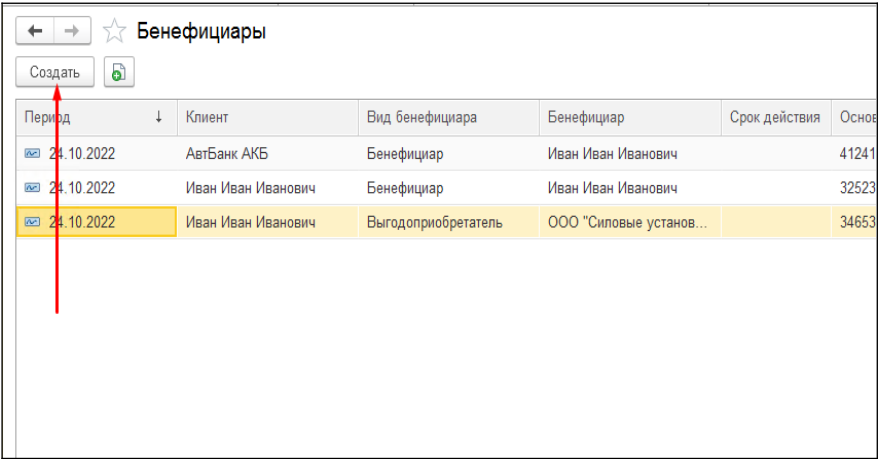

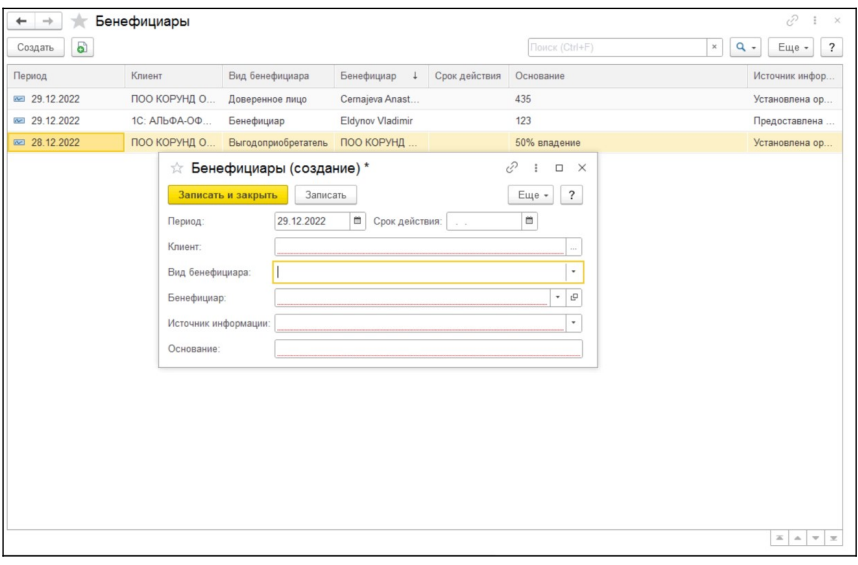

В карточке Бенефициара необходимо выполнить следующие действия:

- 1. Выбрать Клиента;
- 2. Установить вид Бенефициара (Бенефициар, выгодоприобретатель);
- 3. Выбрать Бенефициара (В зависимости от выбора «Бенефициар или выгодоприобретатель»).

При выборе «Бенефициар» будут доступны Контрагенты с видом «Физическое лицо», при выборе «Выгодоприобретатель» будут доступны все контрагенты;

- 4. Установить «Источник информации» (Установлена организацией, предоставлена клиентом);
- 5. Заполнить строку «Основание».

#### **Второй вариант создания Бенефициара.**

В карточке контрагента перейти в раздел «Бенефициары»:

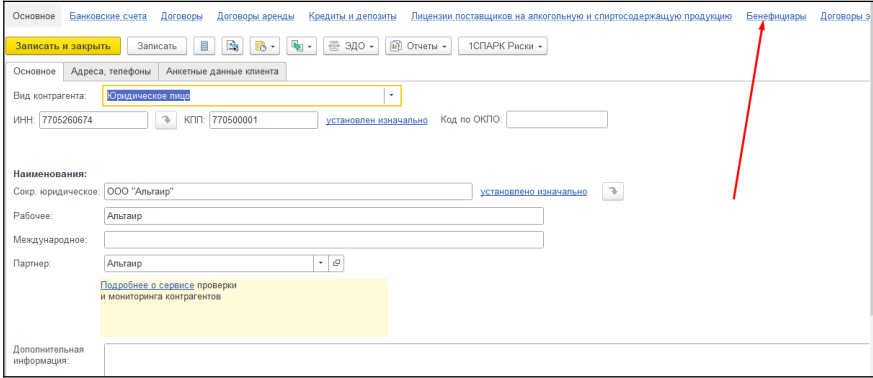

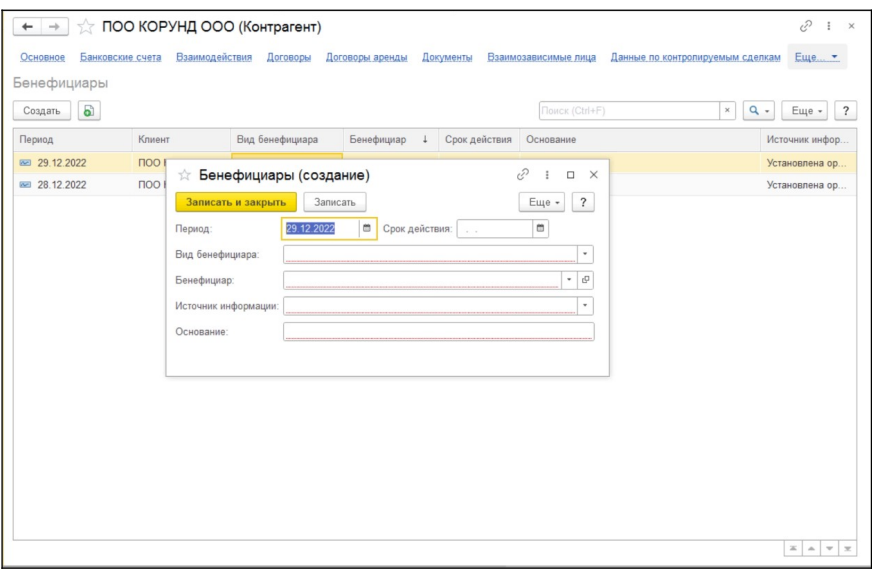

- 1. Установить вид Бенефициара (Бенефициар, выгодоприобретатель);
- 2. Выбрать Бенефициара (В зависимости от выбора «Бенефициар или выгодоприобретатель») При выборе «Бенефициар» будут доступны Контрагенты с видом «Физическое лицо», при выборе «Выгодоприобретатель» будут доступны все контрагенты;
- 3. Установить «Источник информации» (Установлена организацией, предоставлена клиентом);
- 4. Заполнить строку «Основание».

# **История загрузки проверочных файлов**

Регистр сведений "История загрузки проверочных файлов" предназначен для хранения истории загрузок перечней, предоставляемых Росфинмониторингом, в соответствии со 115 ФЗ.

#### Санкционные списки ООН МВД (ФМС) OTHATH История проверки контрагентов по санкц. списку ООН История проверки паслортных данных **Проверка по списку ООН** Peecro nau OOH Реестр разблокированных паспортов Проверка по списку МВК Проверка паспортных данных клиентов **MBK** Дополнительно **BAUST-BUVATLI VOIANTS** История проверки МВК Бенефициары Проверка по списку ПОД/ФТ Реестр лиц МВК История загрузки проверочных файлов Тотальная проверка клиентов ПОЛ/ФТ  $69C$ Сервис История проверки ПОД/ФТ История тотальных проверок клиентов Адрес сервиса проверки паспортов (МВД) Реестр лиц ПОД/ФТ Квартальный отчет о сверке Настройки поиска совпадений Коды видов документов Помощник формирования документов по фин. мониторингу Коды видов операций Отчет по финансовому мониторингу Пороги сдачи отчета по фин мониторингу Реестр заблокированных клиентов

#### В данном окне отображается история загрузки списков лиц МВК, ПОД/ФТ и СБ ООН.

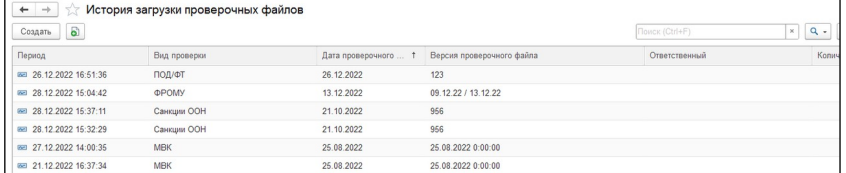

В данном справочнике указан:

- Период дата загрузки списка лиц
- Вид проверки наименование справочника
- Дата проверочного файла дата списка лиц (Дата указана в файле указывается росфинмониторингом)
- Версия проверочного файла Номер версии (Версия файла указывается в файле росфинмониторингом)
- Ответственный Возможность выбора ответственного за загрузку файла проверки

# **Глава 6. Формирование отчётов для РФМ**

В данной главе рассмотрены основные возможности программы по формированию отчётов для загрузки в личный кабинет РФМ.

Данный функционал позволяет формировать отчёт ФЭС 1-ФМ об операциях, которые подлежат обязательному контролю и отчёт ФЭС 3-ФМ — квартальный отчет о сверке клиентов по перечням террористов и экстремистов, в формате XML.

# **Формирование отчёта ФЭС 1-ФМ**

### **Справочники**

#### **Коды видов документов и коды видов операций**

Для корректного заполнения формы ФЭС 1-ФМ в программе предусмотрены два справочника: «Коды видов документов» и «Коды видов операций». Необходимо, чтобы эти справочник были заполнены. Справочник можно

#### открыть из раздела: Аксиома: РФМ - ФЭС – Коды видов документов, Коды видов операций.

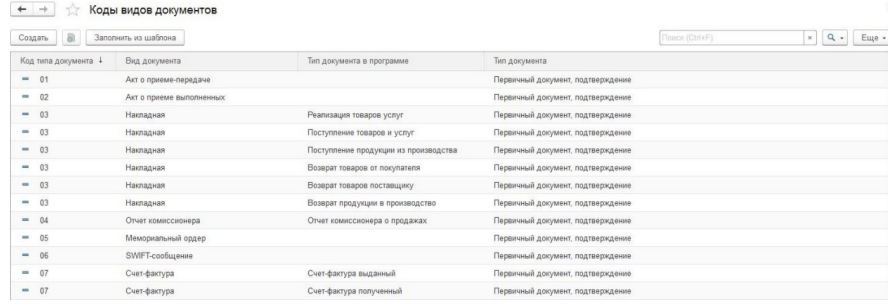

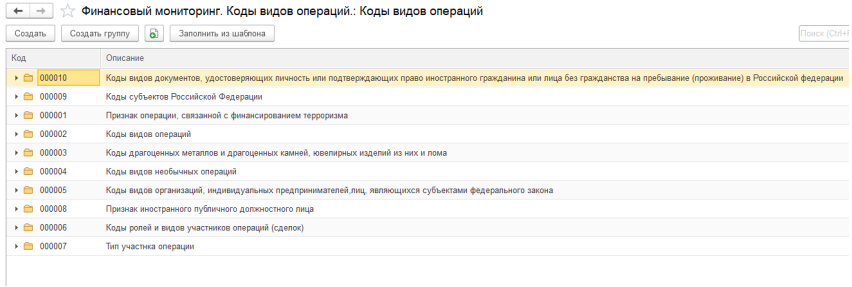

Справочники заполняются автоматически по команде «Заполнить из шаблона».

# **Начало работы**

#### **Организация**

Для организаций, для которых предполагается использовать данный функционал, необходимо в справочнике «Организации» на закладке «Финмониторинг», установить флажок «Отчитываться перед Росфинмониторингом».

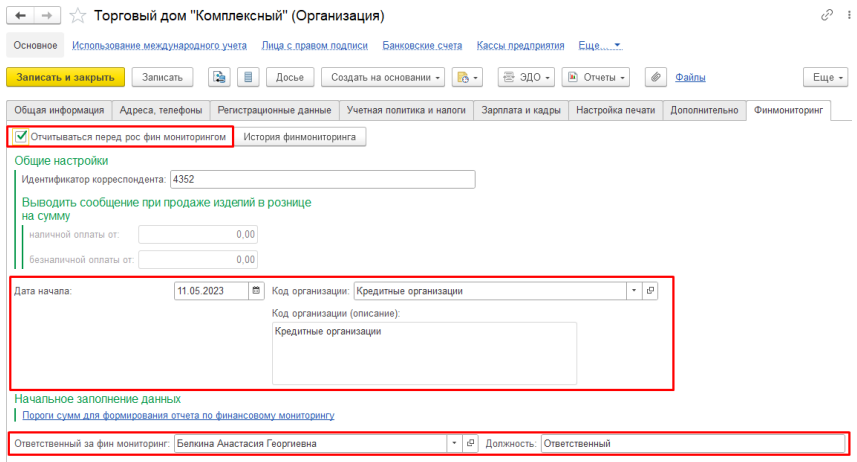

Затем на данной закладке необходимо указать «Дату начала», с которой программа будет вести учет данных по документам проведения в разрезе данного договора и указать код организации из справочника. Необходимо ввести «Ответственного за подготовку и передачу данных», «Идентификатор корреспондента» (номер можно скопировать из настроек в личном кабинете Росфинмониторинга).

#### **Важно**

У ответственного по финмониторингу должны обязательно быть заполнены поля: «мобильный телефон» и «e-mail».

#### **Пороги сумм для формирования отчета по финансовому мониторинг**

В карточке организации на закладке «Финмониторинг» присутствует ссылка «Пороги сумм для формирования отчета по финансовому мониторингу», при нажатии открывается регистр сведений «Пороги сдачи отчёта по фин мониторингу».

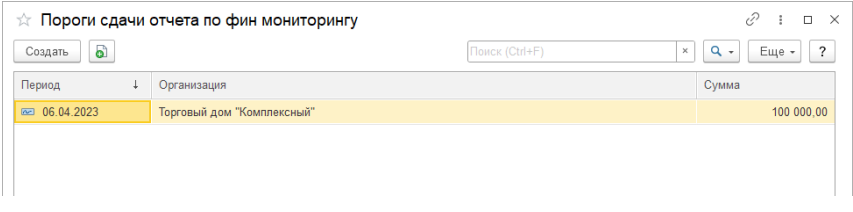

В данном регистре для каждой организации необходимо ввести сумму, при превышении которой, необходимо формировать данные по форме ФЭС 1-ФМ.

Если регистр пустой, необходимо нажать на кнопку «Создать» и заполнить данные новой записи.

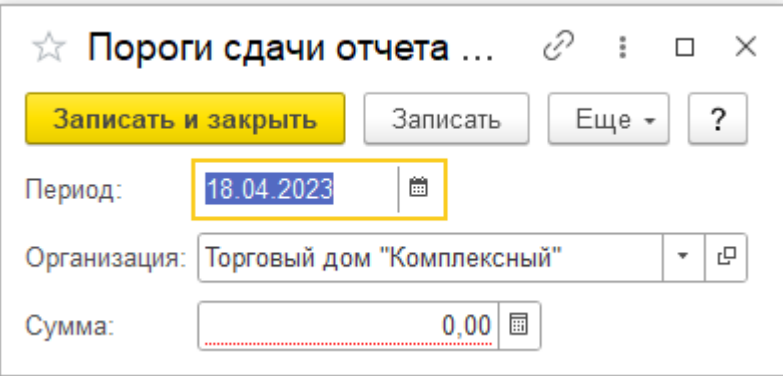

#### **Договора контрагентов**

Расчёт пороговых сумм для финмониторинга ведётся в разрезе договора.

Для того, чтобы была возможность вести учет, необходимо перейти на форму справочника договора, далее открыть вкладку «Учетная информация» и установить флаг «Предоставлять данные в Росфинмониторинг»:

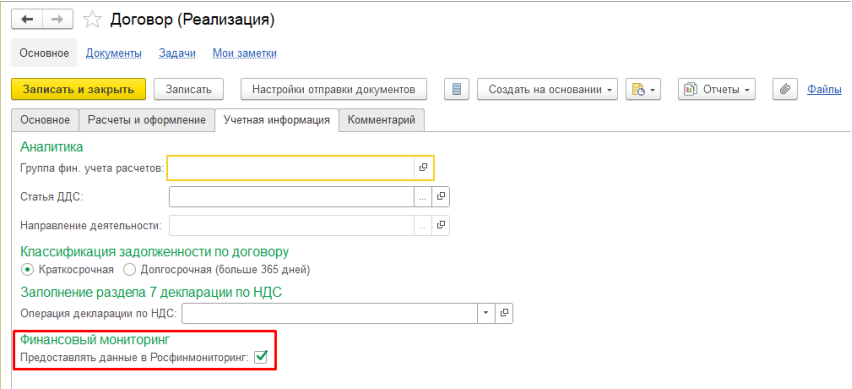

#### После установки флага необходимо заполнить реквизит «Код признака операции» из справочника и указать характер операции.

#### Финансовый мониторинг

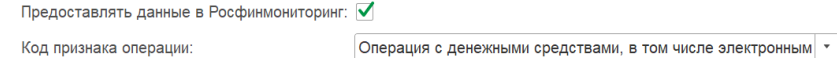

Характер операции:

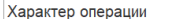

#### **Создание отчёта ФЭС 1-ФМ**

Отчет создается при использовании обработки «Помощник формирования документов по фин. мониторингу». Данный способ позволяет за один раз подготовить документы по всем договорам контрагентов, по которым произошло превышение порога.

Помощник можно открыть из раздела: Аксиома: РФМ – Сервис – Помощник формирования документов по фин. мониторингу.

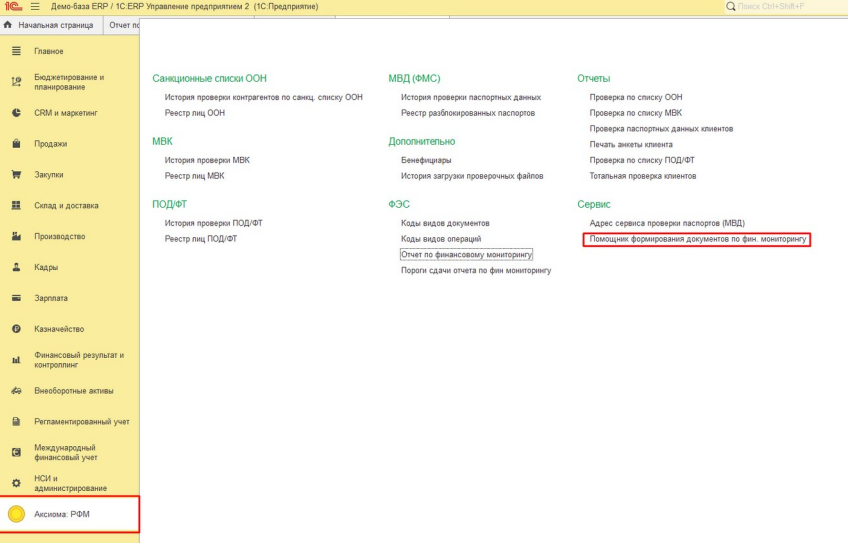

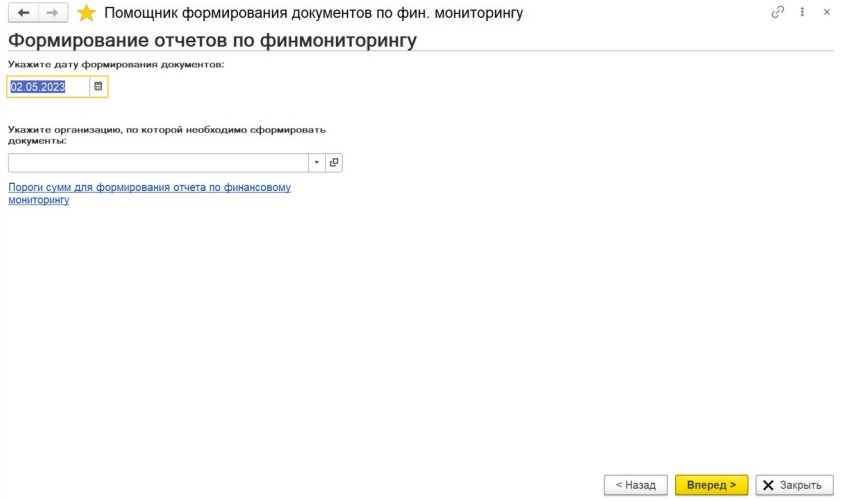

На первой странице нужно указать Организацию, по которой необходимо подготовить данные по форме ФЭС 1- ФМ.

При нажатии кнопки Вперед будет открыто следующее окно помощника, где будут выведены данные контрагентов и договоров, по которым достигнут порог сдачи отчетности. Если таблица пустая, то превышения по пороговым суммам в разрезе договора отсутствуют.

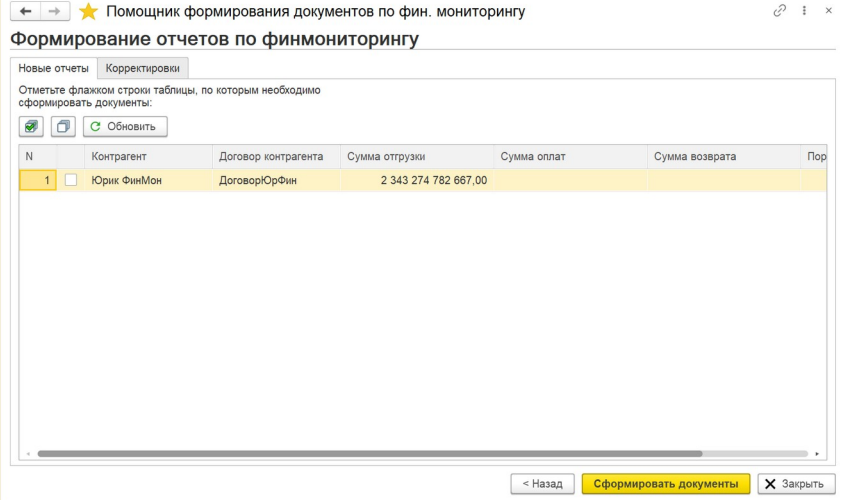

Далее необходимо отметить флагами строки, по которым необходимо сформировать отчеты по финмониторингу.

По кнопке «Сформировать документы» будет сформирован «Отчет по финансовому мониторингу». В случае превышения пороговых сумм по нескольким договорам с одним контрагентом будет сформировано несколько отчётов.

После этого будет выведен список сформированных документов

Формирование отчетов по финмониторингу

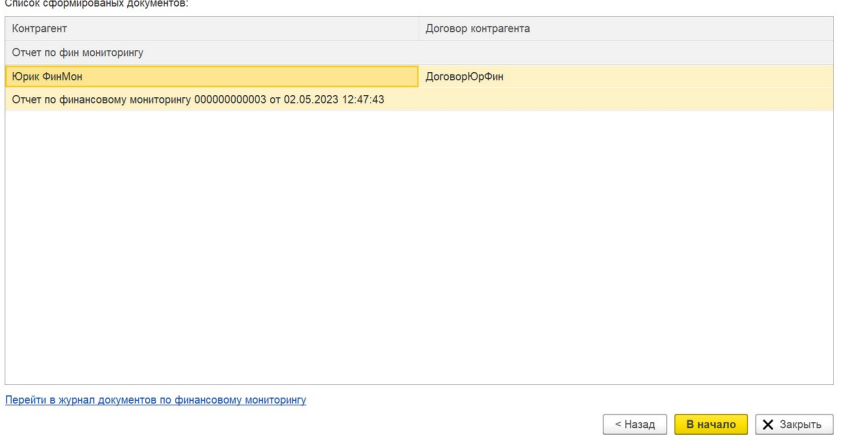

Для просмотра и выгрузки отчёта необходимо перейти по ссылке «Перейти в журнал документов по финансовому мониторингу» или открыть из раздела: Аксиома: РФМ – ФЭС – Отчёт по финансовому мониторингу. Далее выбираем и открываем нужный отчёт:

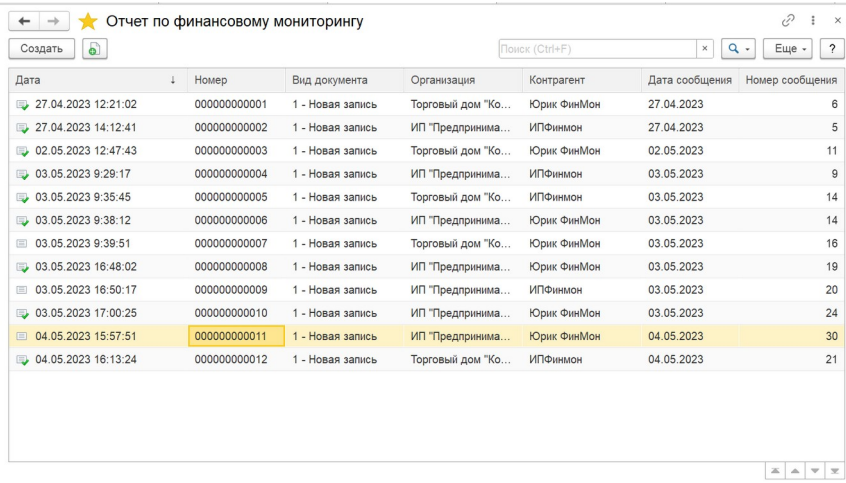

После открытия отчёта необходимо проверить, чтобы все поля в документе на вкладках: «Основная», «Организация», «Данные по операции», «Данные контрагента» были заполнены, и дозаполнить пустые поля.

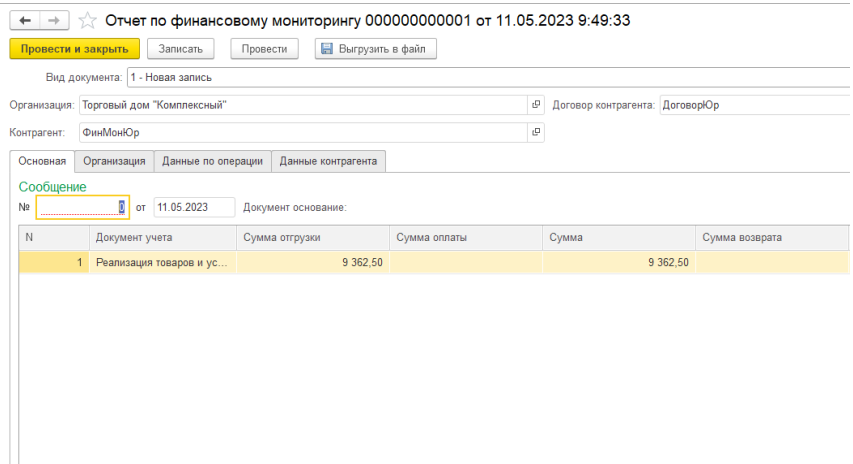

На вкладке «Основная» отображены:

- № Сообщения – сквозной порядковый номер ФЭС с начала года, в разрезе организации;

- Дата создания отчёта

В табличной части перечислены документы, по которым произошло превышение пороговой суммы.

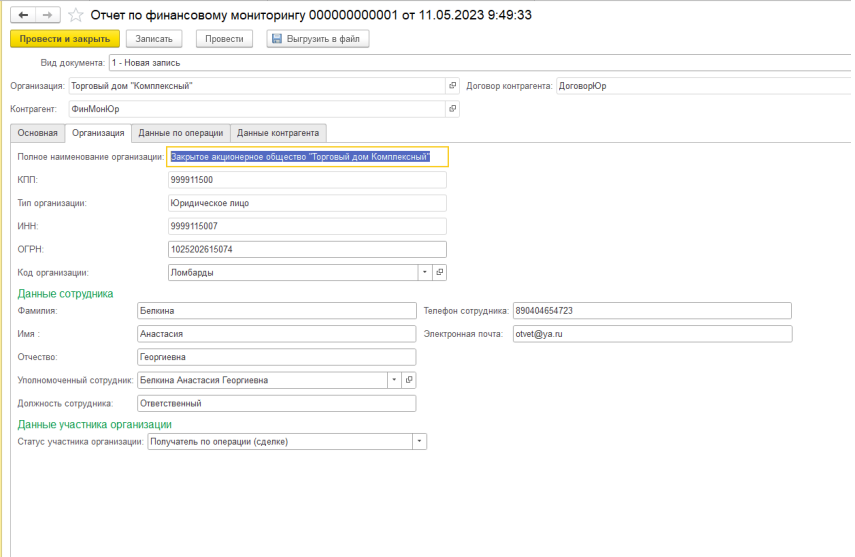

На вкладе «Организация» отображены:

- Полное наименование организации – автоматически заполняется из карточки организации

- КПП - автоматически заполняется из карточки организации

Тип организации - автоматически заполняется из карточки организации

ИНН - автоматически заполняется из карточки организации

ОГРН - автоматически заполняется из карточки организации

- Код организации - автоматически заполняется из карточки организации

- Уполномоченный сотрудник - автоматически заполняется из карточки организации

- Должность сотрудника - автоматически заполняется из карточки организации

- Фамилия, Имя, Отчество, Телефон сотрудника, Электронная почта – автоматически заполняется из справочника физических лиц

#### - Статус участника организации – выбирается вручную, из предложенного списка

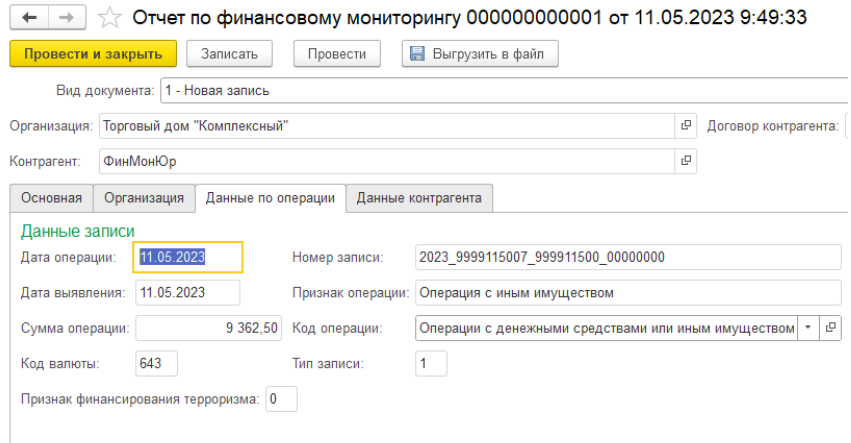

На вкладке «Данные по операции» отображены:

- Дата операции – заполняется автоматически на дату проведения документа, по которому произошло превышение пороговой суммы

- Дата выявления – заполняется автоматически

- Сумма операции – заполняется автоматически, на основании документов, по которым произшло превышение пороговой суммы

- Код валюты – заполняется автоматически

- Номер записи – формируется и заполняется автоматически

- Признак операции – заполняется автоматически из договора с контрагентом

- Код операции – выбирается вручную из справочника коды видов операций

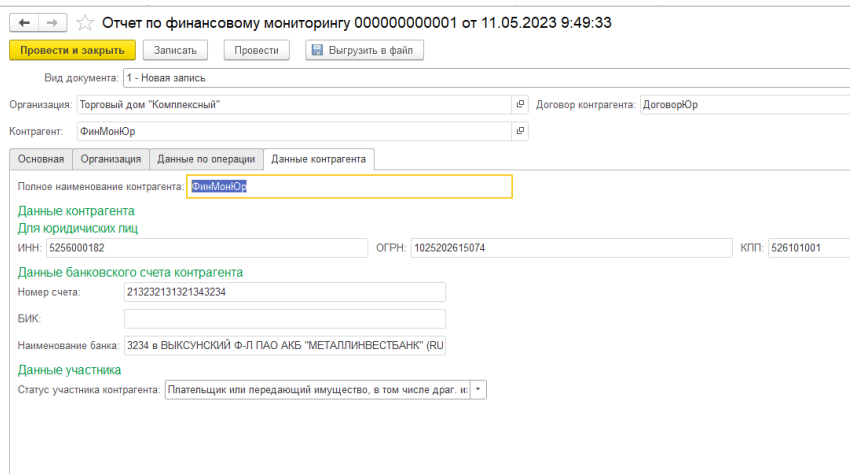

На вкладке «Данные контрагента» отображены:

- Полное наименование контрагента – заполняется автоматически из карточки контрагента

- ИНН, КПП, ОГРН - заполняется автоматически из карточки контрагента

- Номер счёта, БИК, Наименование банка – заполняется автоматически из договора с контрагентом

- Статус участника контрагента – выбирается вручную, из предложенного списка

После проверки всех полей, для выгрузки отчёта необходимо, Провести документ и нажать кнопку

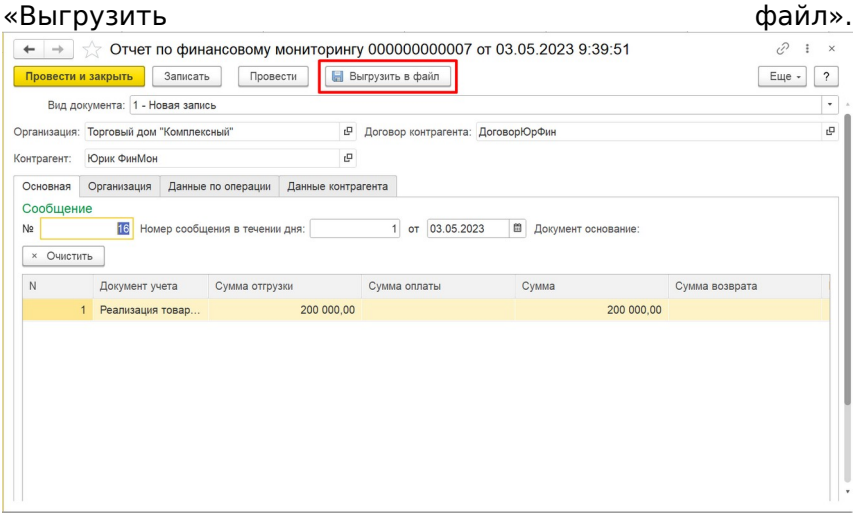

и нажав три точки выбрать путь, куда сохранить файл,

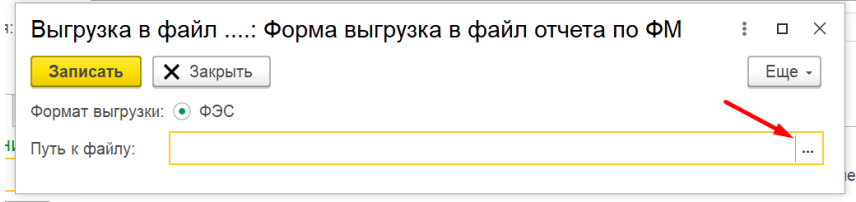

после чего, нажать кнопку «Записать».

# **Формирование отчёта ФЭС 3-ФМ**

Автоматическое формирования квартального отчёта о сверке клиентов по перечням террористов и экстремистов ФЭС 3-ФМ , выполняется на основании проведенной тотальной проверки.

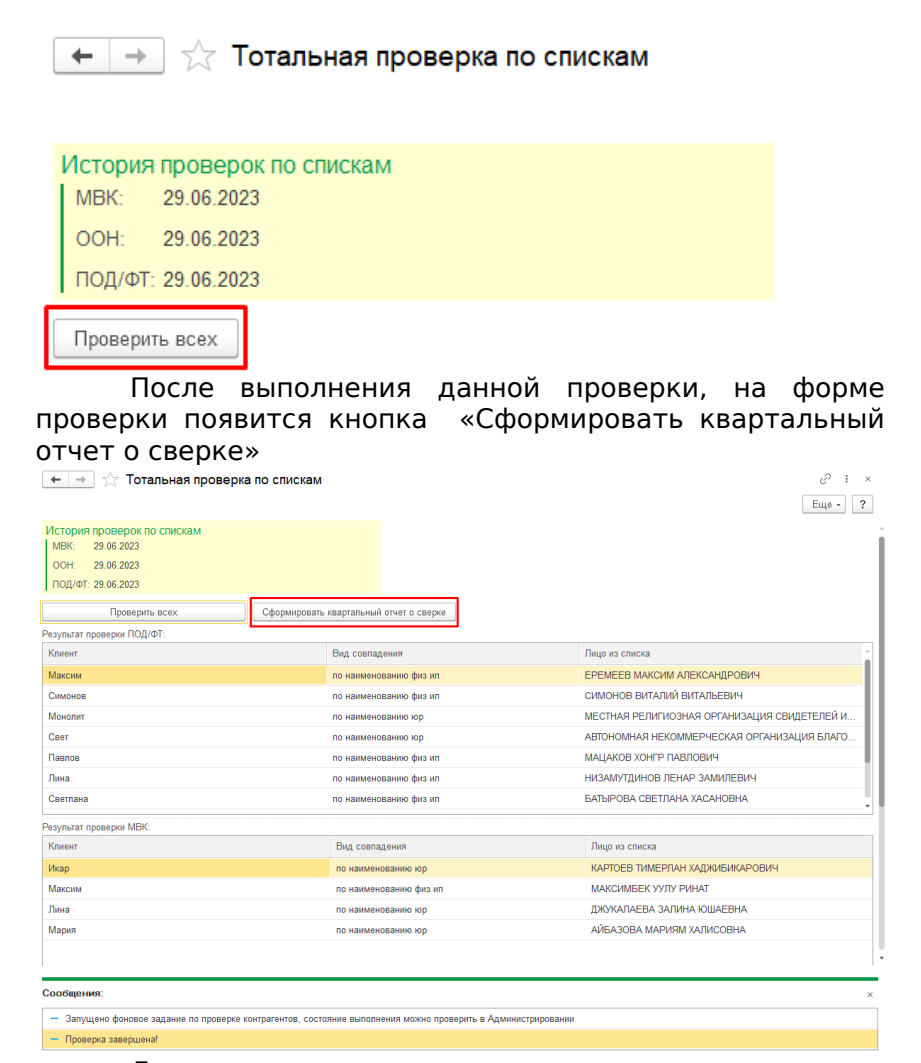

Далее нажимаем на данную кнопку, откроется форма создания документа «Квартальный отчёт о сверке», после открытия документа необходимо проверить, чтобы все поля в документе на вкладках: «Организация» и «Сведения о результатах проверки» были заполнены, и дозаполнить пустые поля: :
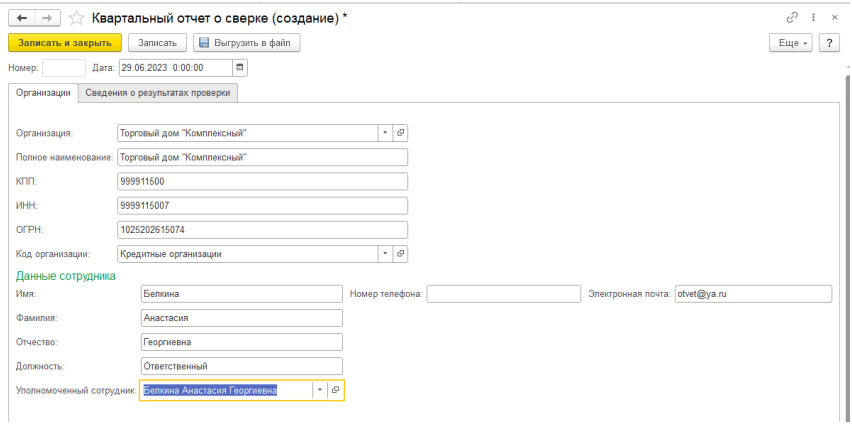

На вкладке «Организация» отображены:

- Организация - указывается организация, в разрезе которой формируется отчёт;

- Полное наименование организации – автоматически заполняется из карточки организации;

- КПП - автоматически заполняется из карточки организации;

- ИНН - автоматически заполняется из карточки организации;

- ОГРН - автоматически заполняется из карточки организации;

- Код организации - автоматически заполняется из карточки организации;

- Уполномоченный сотрудник - автоматически заполняется из карточки организации;

- Должность - автоматически заполняется из карточки организации;

- Фамилия, Имя, Отчество, Телефон сотрудника,

Электронная почта – автоматически заполняется из справочника физических лиц;

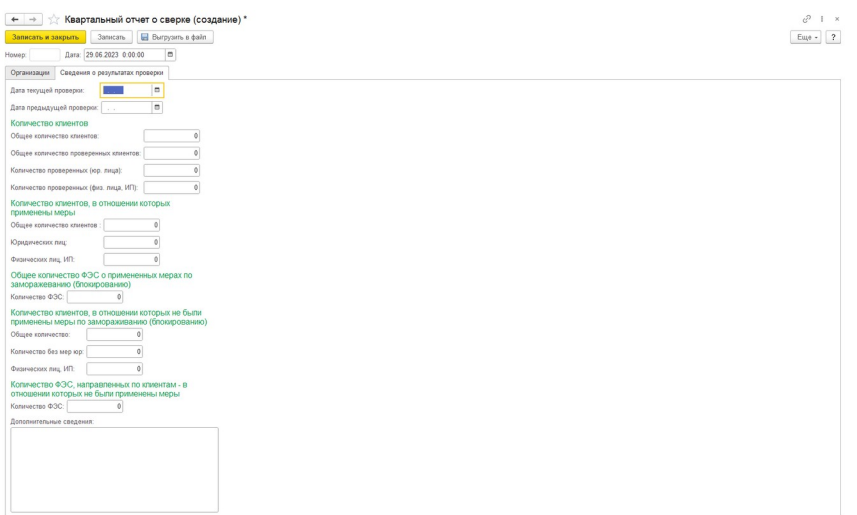

На вкладке «Сведения о результатах проверки» отображены:

- Дата текущей проверки - автоматически заполняется дата проведения тотальной проверки;

- Дата предыдущей проверки - автоматически заполняется дата проведения предыдущей тотальной проверки;

## **Количество клиентов**

- Общее кол-во клиентов - автоматически заполняется колво клиентом выбранной организации;

- Общее кол-во проверенных клиентов - автоматически заполняется кол-во клиентов проверенных в тотальной проверке;

- Кол-во проверенных (юр. лица) - автоматически заполняется кол-во проверенных юр. лиц в тотальной проверке;

- Кол-во проверенных (физ. лица, ИП) - автоматически заполняется кол-во проверенных физ.лиц и ИП;

**Количество клиентов, в отношении которых применены меры**

- Общее кол-во клиентов - автоматически заполняется колво заблокированных клиентов;

- Юридических лиц – автоматически заполняется кол-во заблокированных клиентов - юр. лиц;

- Физических лиц, ИП - автоматически заполняется кол-во заблокированных клиентов - физ. лиц, ИП.

## **Общее кол-во ФЭС о примененных мерах по замораживанию (блокированию)**

- Количество ФЭС – заполняется вручную, указывается колво отправленных отчётов ФЭС-2;

## **Количество клиентов, в отношении которых не были применены меры по замораживанию (блокированию)**

- Общее количество - заполняется вручную, указывается общее количество клиентов, в отношении которых не были применены меры по замораживанию (блокированию)

- Количество юр.лиц - заполняется вручную, указывается общее количество клиентов - юр. лиц, в отношении которых не были применены меры по замораживанию (блокированию)

- Физический лиц, ИП - заполняется вручную, указывается общее количество клиентов - физ. лиц, ИП, в отношении которых не были применены меры по замораживанию (блокированию)

## **Количество ФЭС, направленных по клиентам - в отношении которых не были применены меры**

- Количество ФЭС - заполняется вручную, указывается количество ФЭС, направленных по клиентам - в отношении которых не были применены меры

- Дополнительные сведения - заполняется вручную комментарий.

После заполнения всех полей, для выгрузки отчёта необходимо, чтобы документ был записан. Далее нажать кнопку «выгрузить файл»

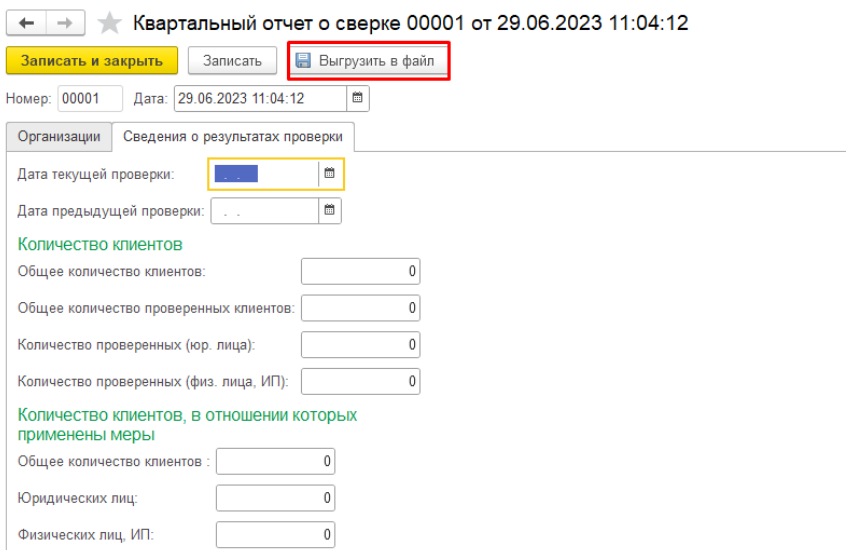

Далее выбрать вормат выгрузки «ФЭС 3-ФМ» и нажав три точки, выбрать куда сохранить файл:

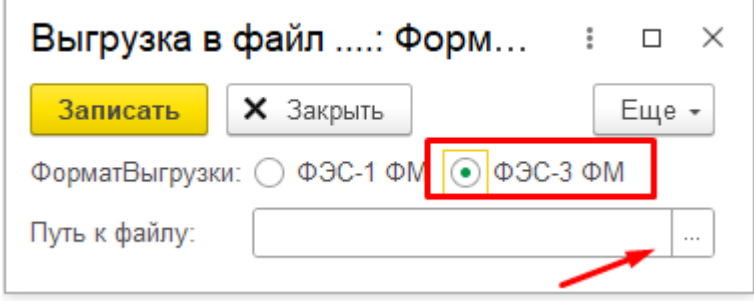

после чего, нажать кнопку «Записать».